# **Farm Machinery Direct Benefit Transfer (FMDBT Portal)**

**Department of Agriculture, Cooperation and Farmers Welfare Ministry of Agriculture and Farmers Welfare Government of India**

> Version 2.0 Release January 2019

Project Execution by

National Informatics Centre Ministry of Electronics and Information Technology

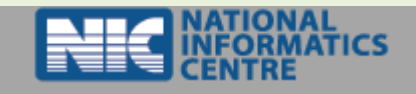

## **Contents**

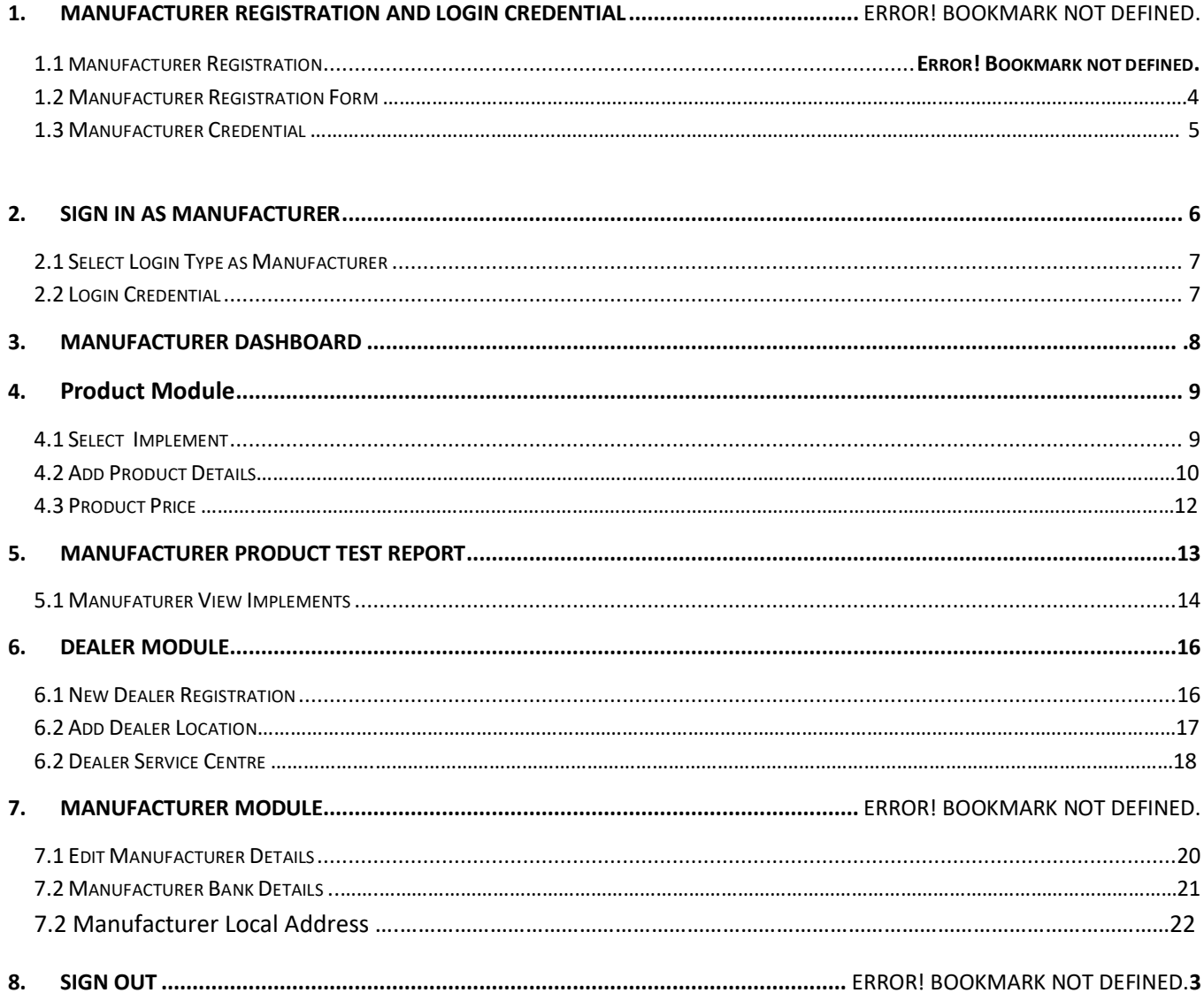

#### 1.0.**Manufacturer Registration** :

.

1.1. Manufacturer Registration shown on home page of Farm Machinery [https://agrimachinery.nic.in/.](https://agrimachinery.nic.in/)

When you click on Registration which shown on Navigation Bar. Under registration user can have registered as Farmer, Manufacturer, Entrepreneur and Societies/ SHG/ FPO. To register as Manufacturer in the Farm Machinery (FMDBT) registration by itself.

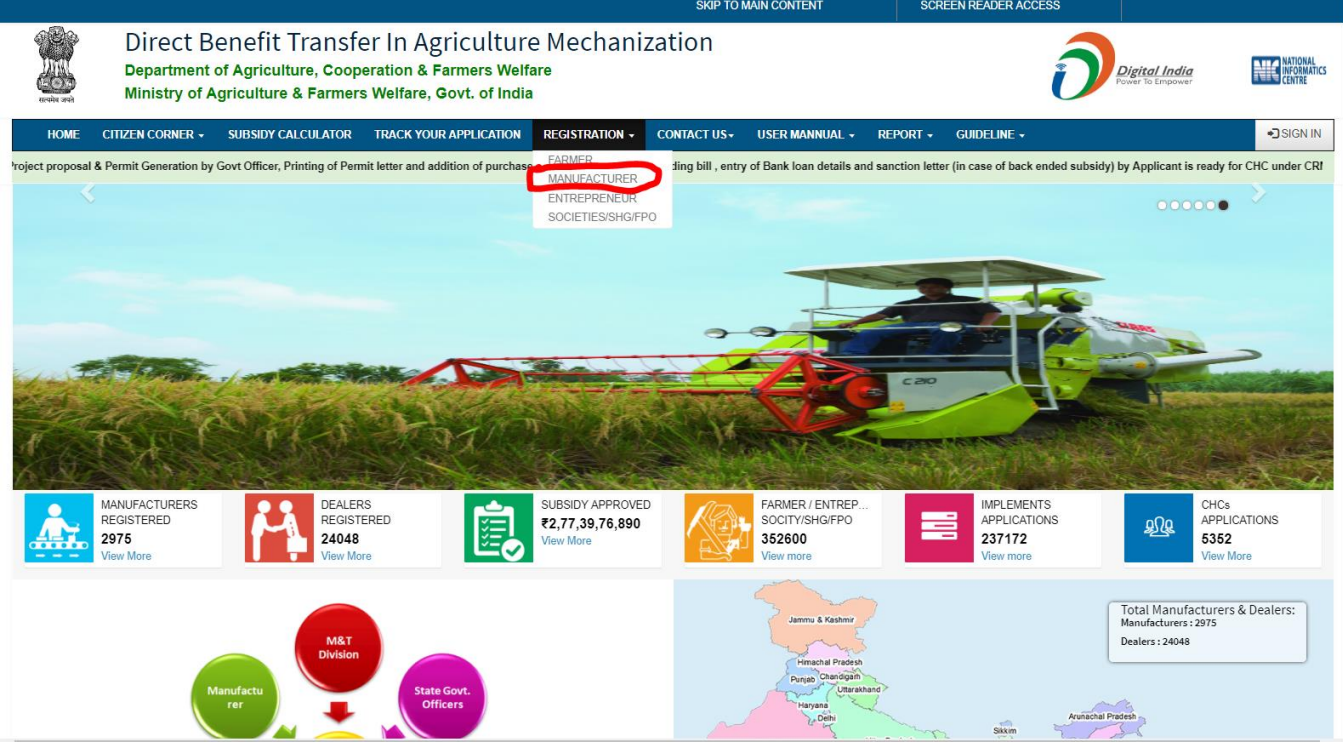

1.2.While registration of Manufacturer, Manufacturer must select the State before the registration it depicts that the Manufacturer Organization or Company lies in which State of India.

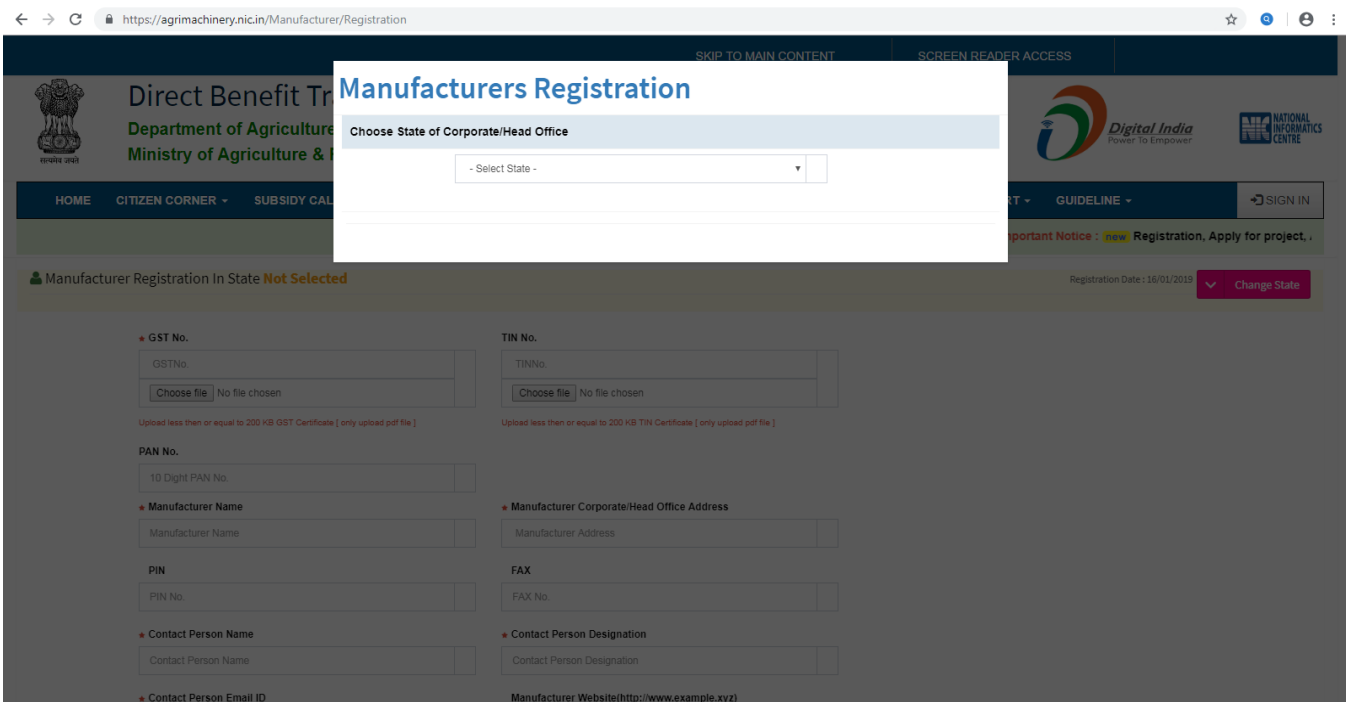

1.3.Registration Form : After selection State manufacturer can able to register in specific State. For registration Manufacturer can have some information with \* mandatory fields to fill out about the Manufacturer and upload its Document.

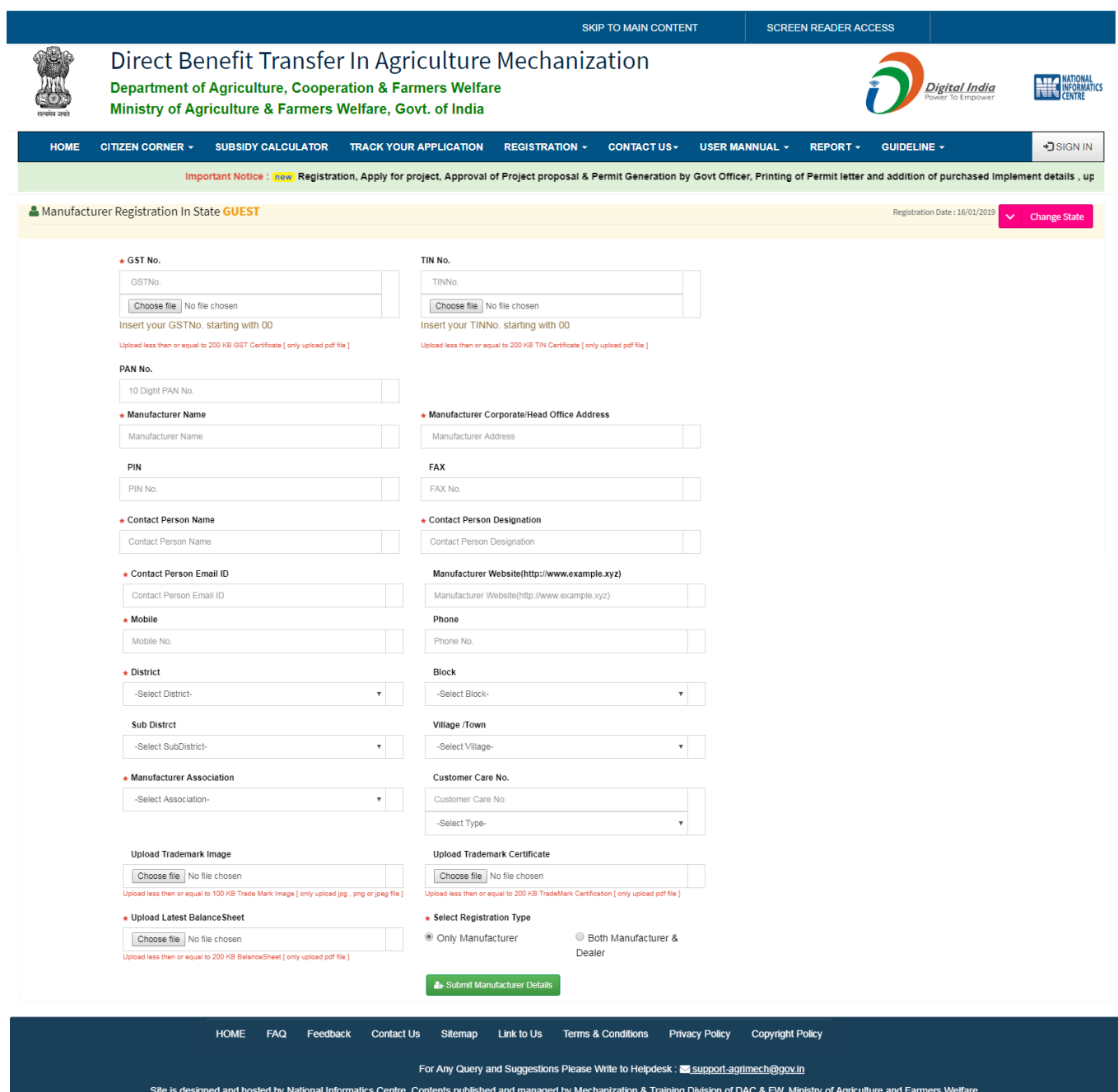

After submit the form kindly note down the login ID and login password which shown on popup window, FMDBT portal can also share login ID and password on registered email id and mobile (SMS) which manufacturer entered while registration.

1.4.**Registered Manufacturer Login Credential** : Note down the login credential for login into Farm Machinery to add implements and their Dealers for sale Implements around the market.

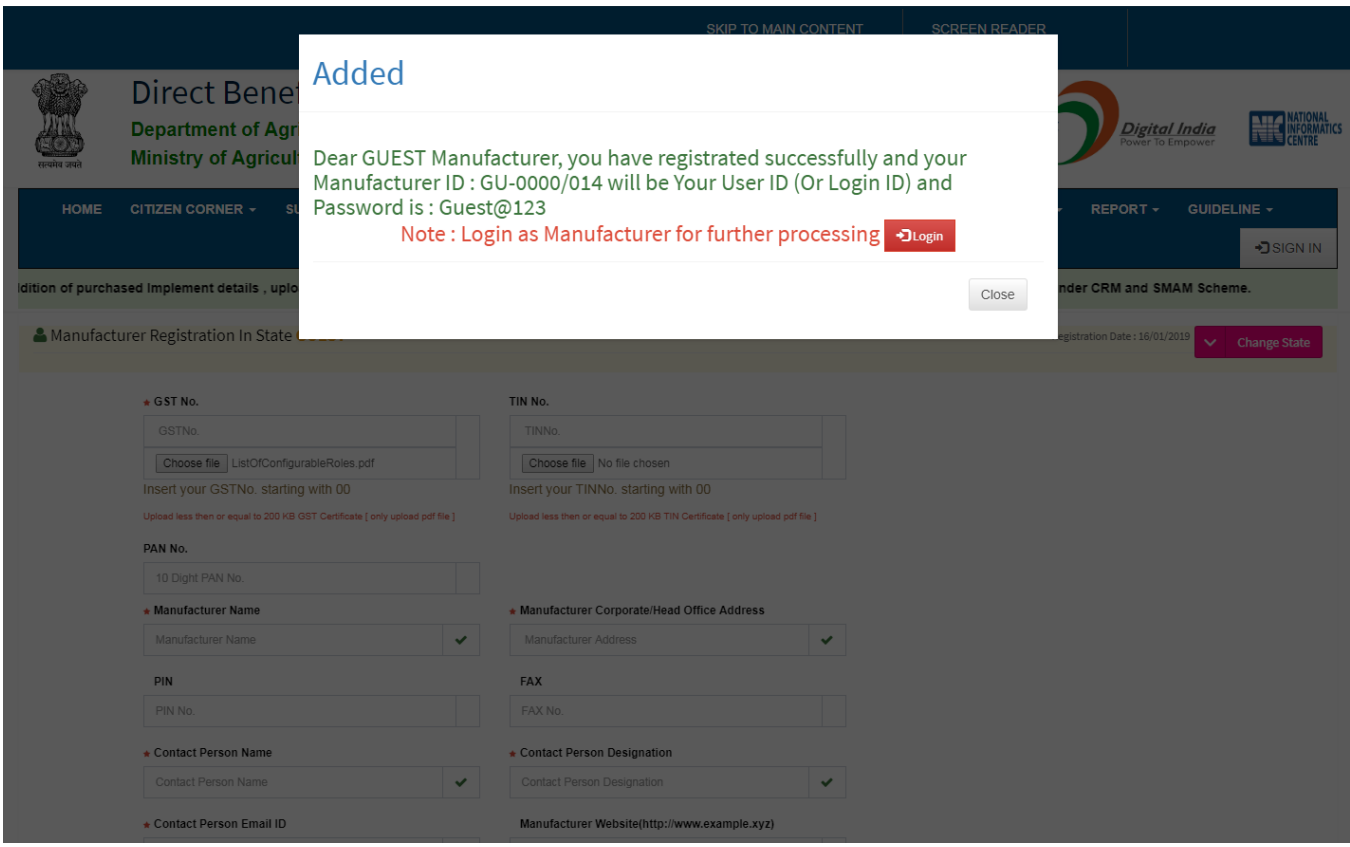

 $\overline{a}$ 

2. Login Into Farm Machinery : Login into FMDBT as manufacturer, must click on Sign In.

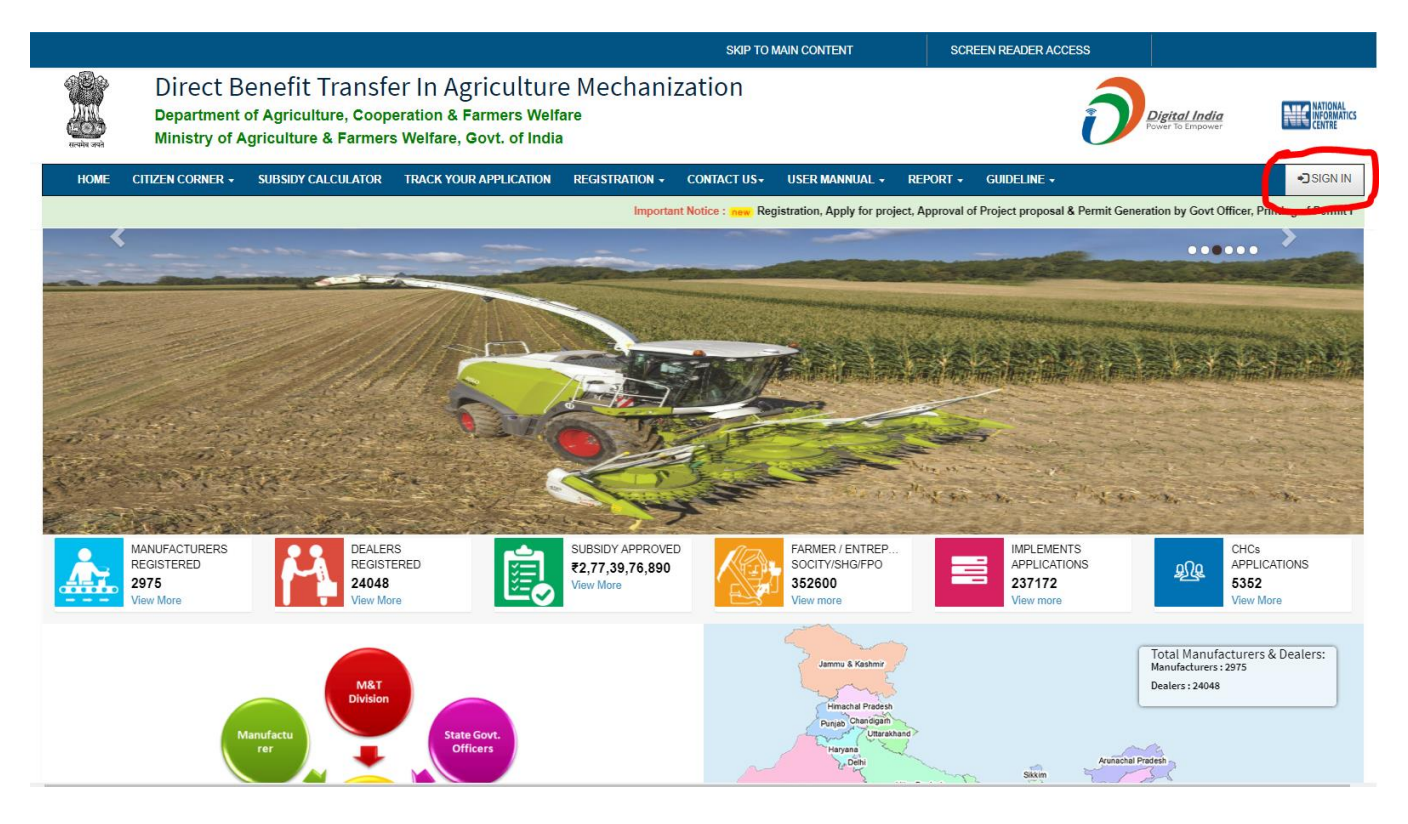

2.0.Select Login Type : The new window open to select login type, select desired type as Manufacturer for login into FMDBT.

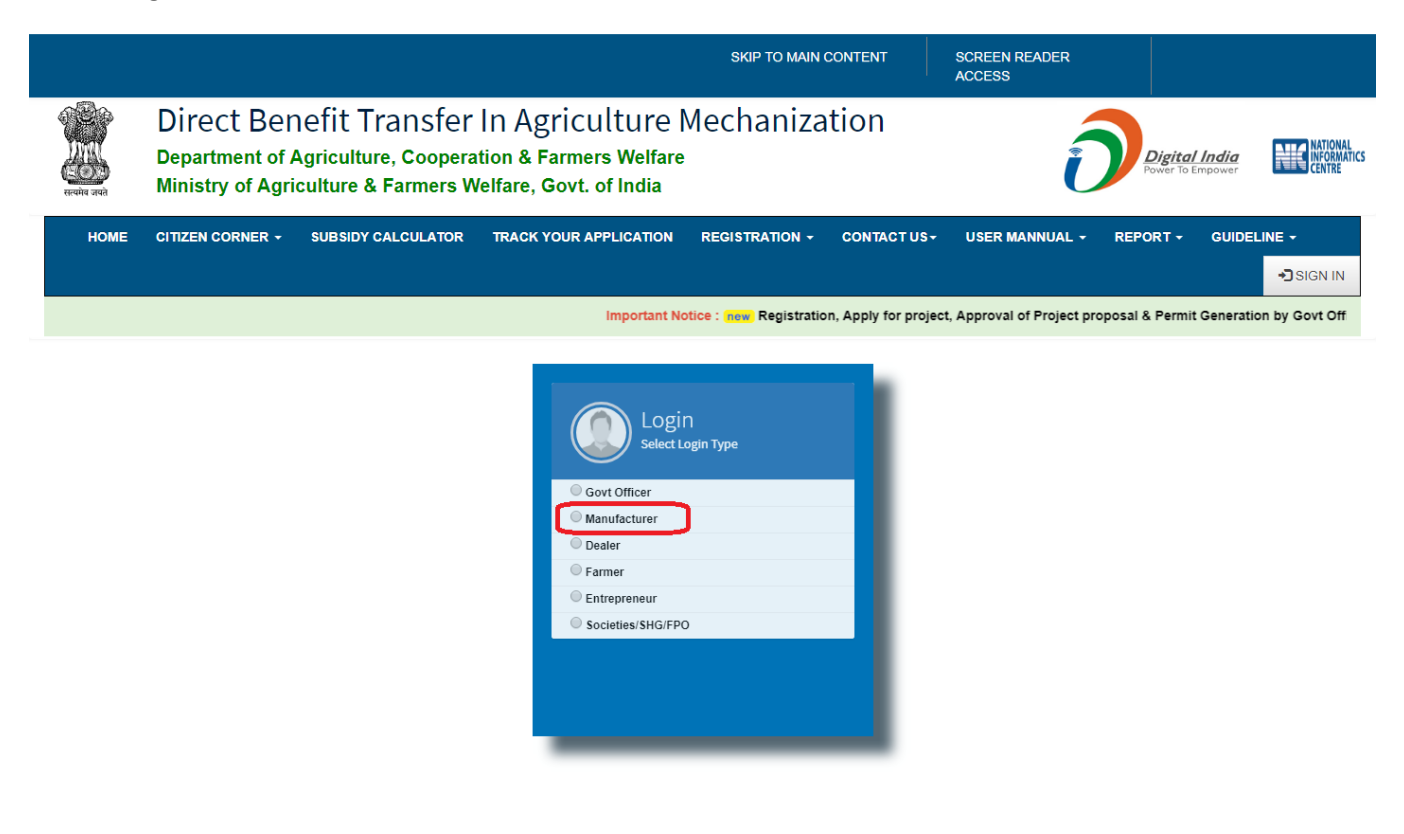

2.1. **Login Details Enter** : When selected as Manufacturer into FMDBT, must be entered login details (Login ID, Password and Captcha).

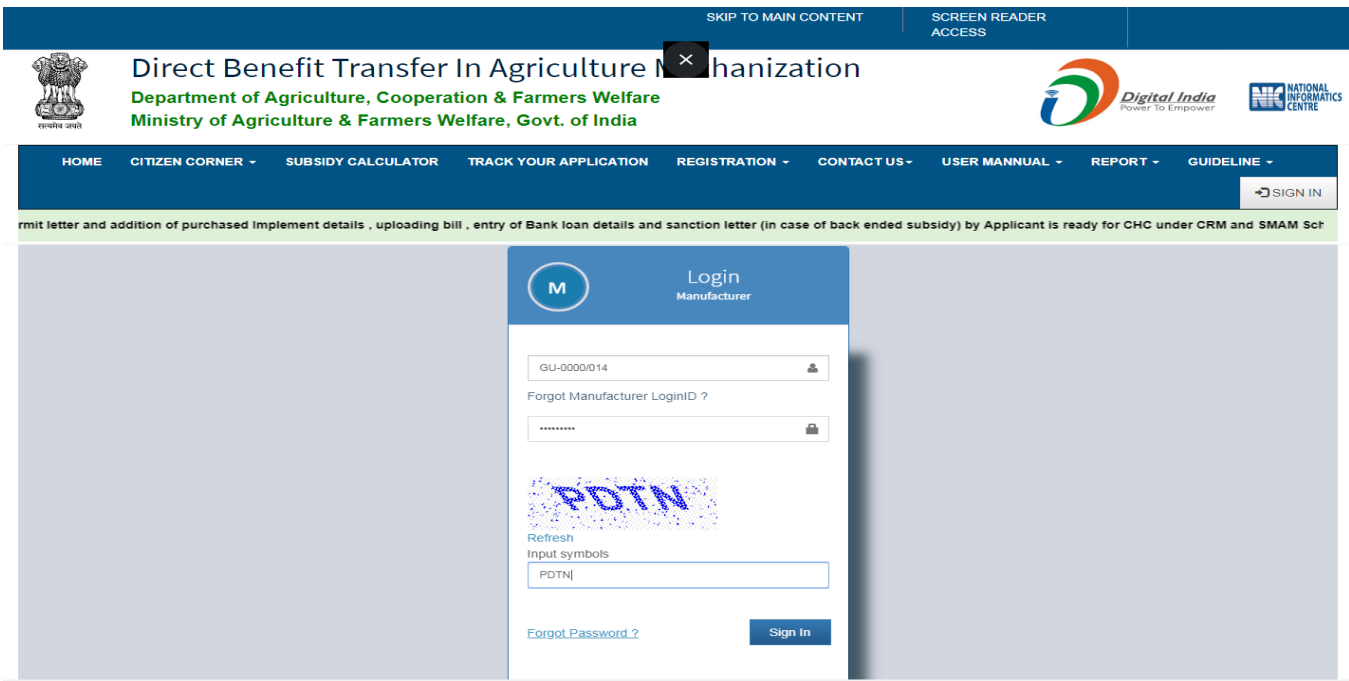

# 3.0.**Manufacturer Dashboard** : Logged in as Manufacturer, then dashboard will be shown on the screen.

- 3.1. Dealer Module.
- 3.2. Farmer Module.
- 3.3. Manufacturer Module.
- 3.4. Product Module.
- 3.5. Reports.
- 3.6. Service Centre.

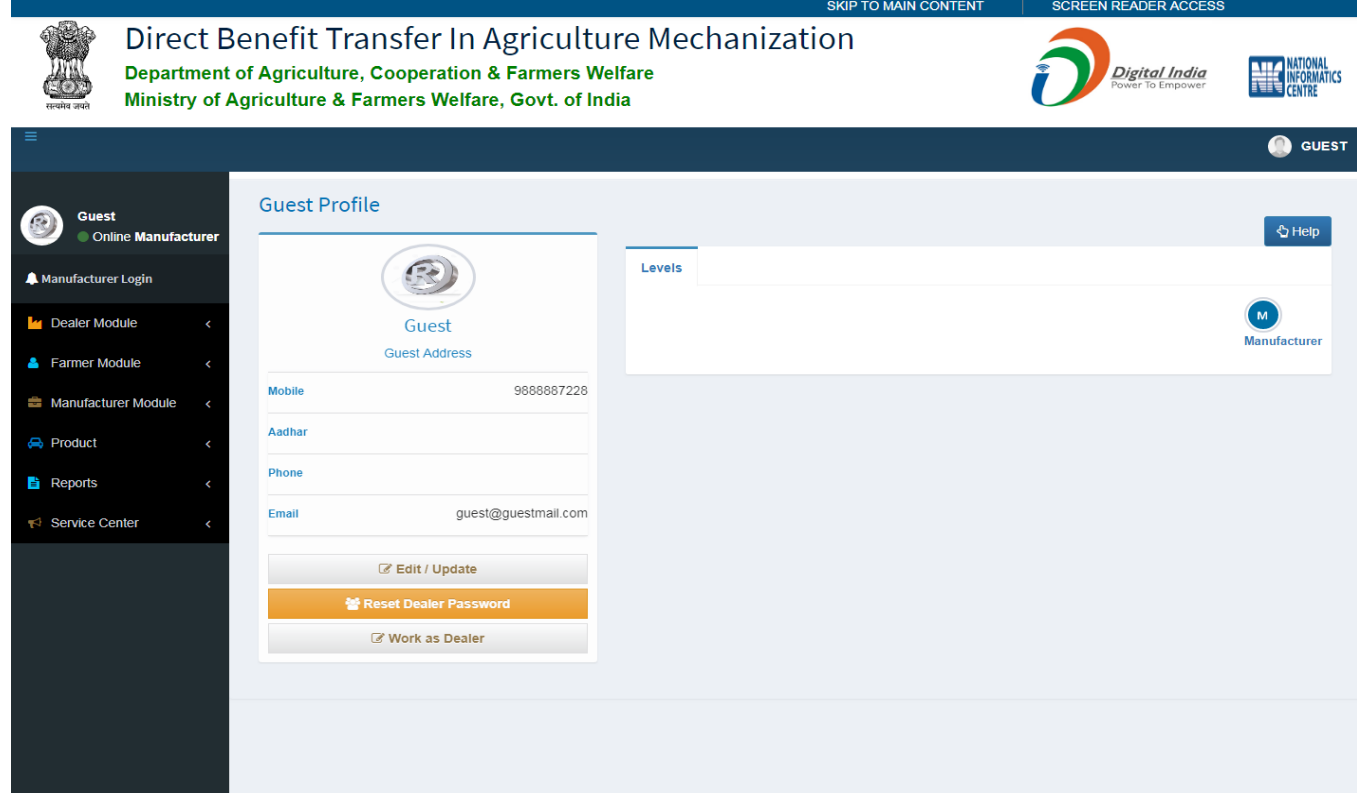

4.0.**Product Module** : Under Product Module Manufacturer can have to add and view their products, add product price, also can add dealer and map their products with their created dealer.

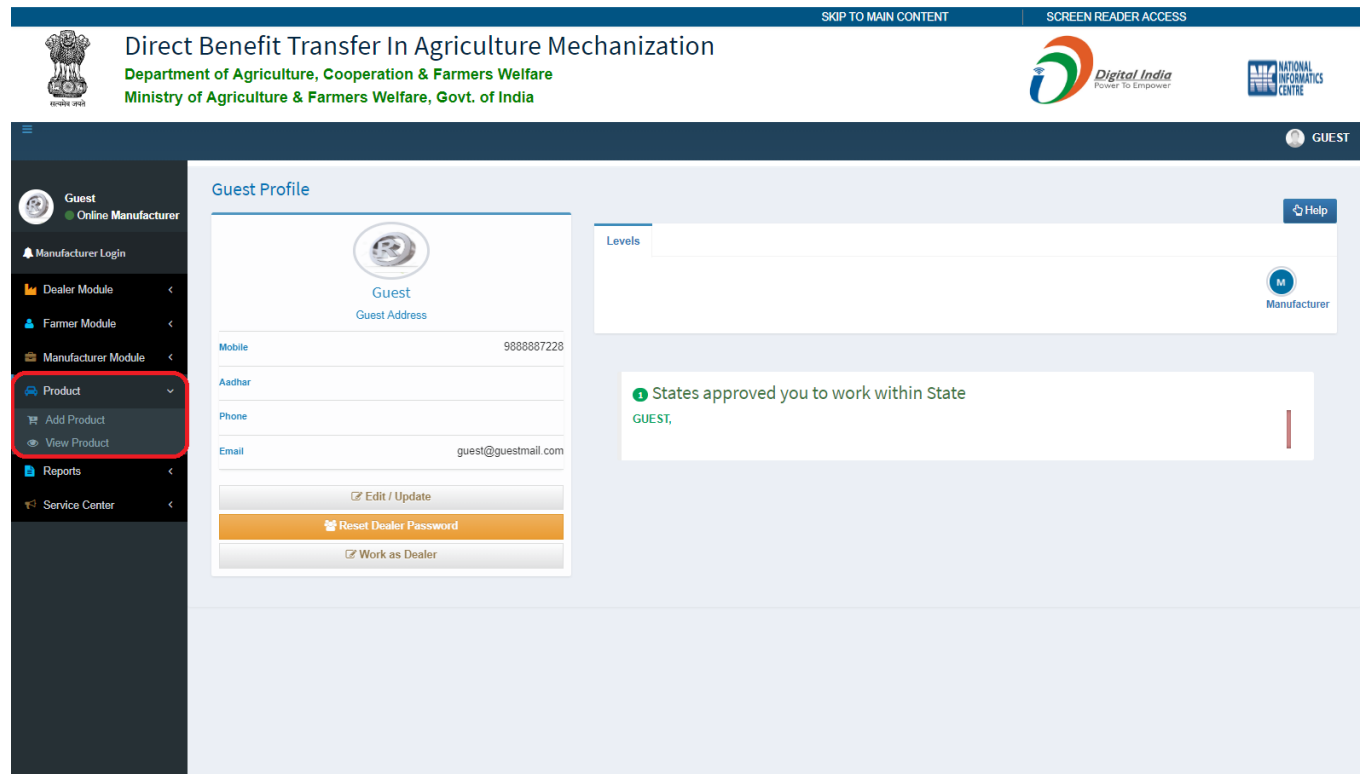

4.1.**Select Implement** : Manufacturer can select the Implement for adding its own product one by one. By selecting Implements which populate in dropdown list.

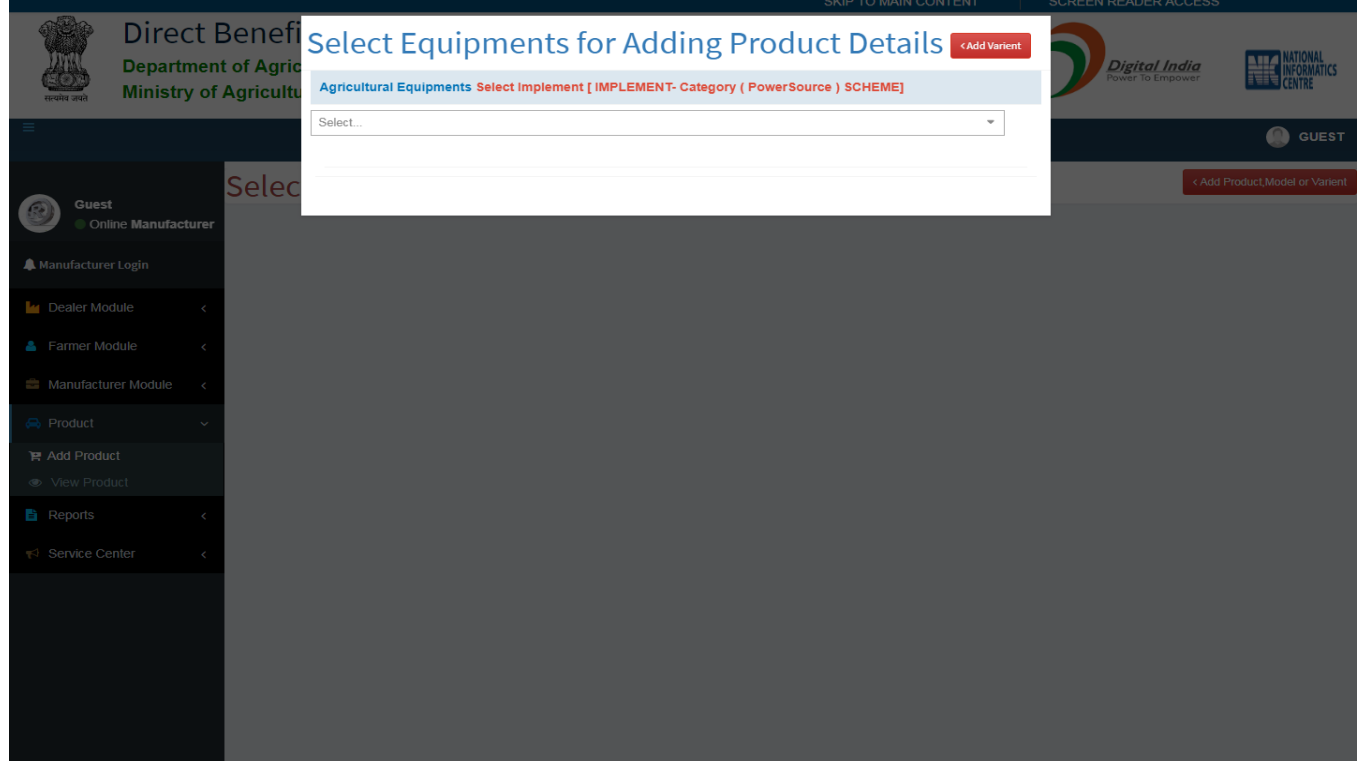

4.2.**Manufacturer Add Product Details** : Under product details manufacturer can submit all \* mandatory relevant information about product's detail into the portal like make, model, capacity, unit, release date,

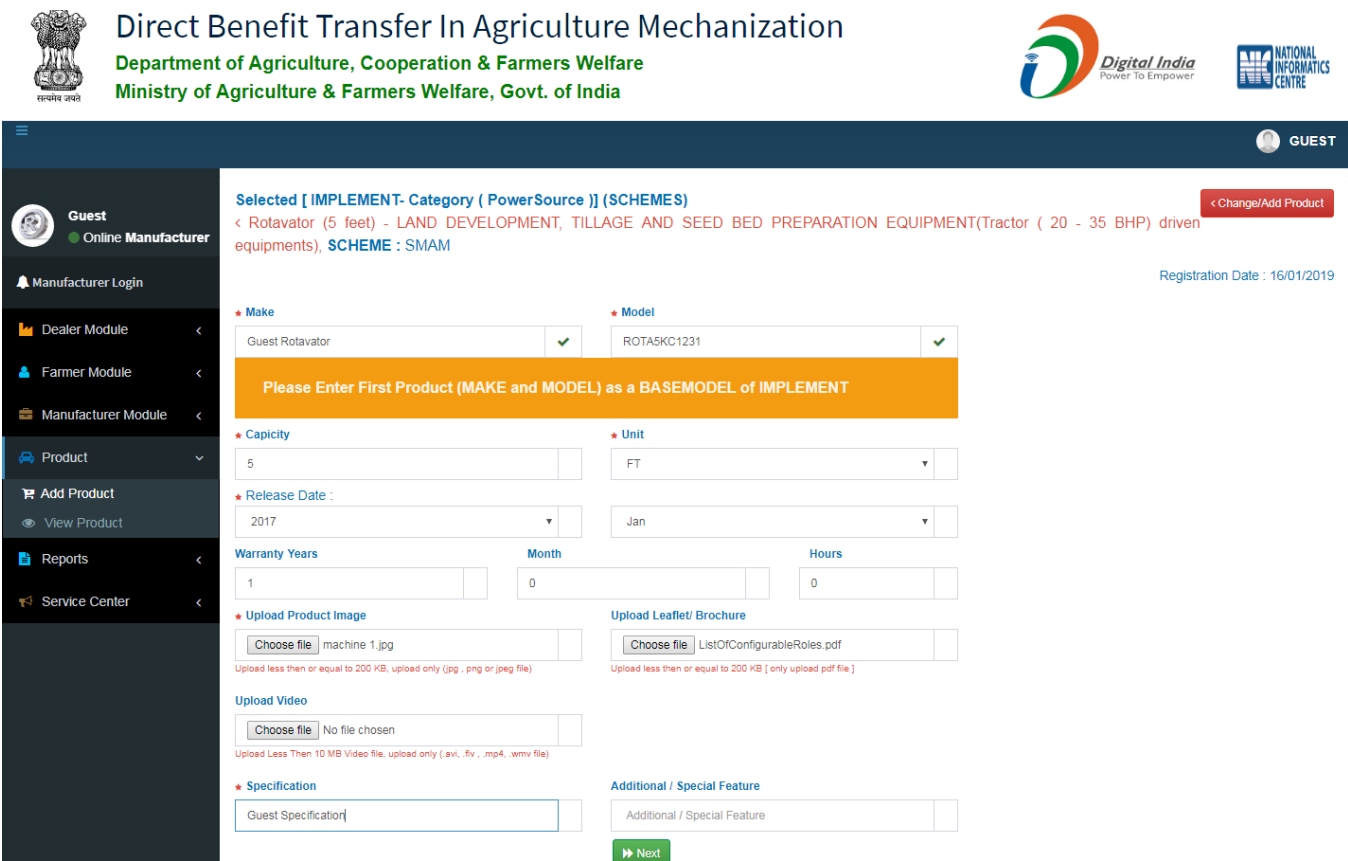

warranty, Upload Image & Video and Specification. Then submit the accurate and appropriate data for relatively product.

- 4.3.**Manufacturer Product Price** : Manufacturer must be added product price for their relevant product. Product price may have entered two types :
	- 4.3.1. Throughout the Country.
	- 4.3.2. State Wise.

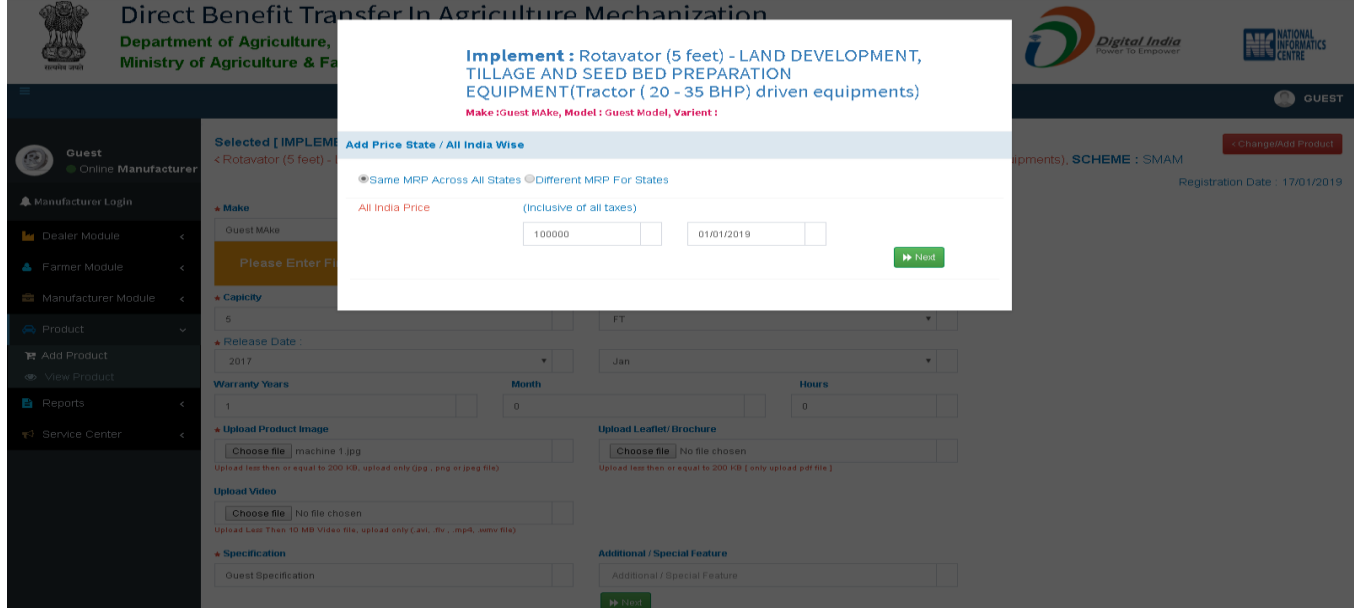

**4.3.1. Manufacturer Add Product Price Throughout the Country** : Product price applicable on all over the Country. Manufacturer can have enter the single price which is applicable in the whole Country (All States of India).

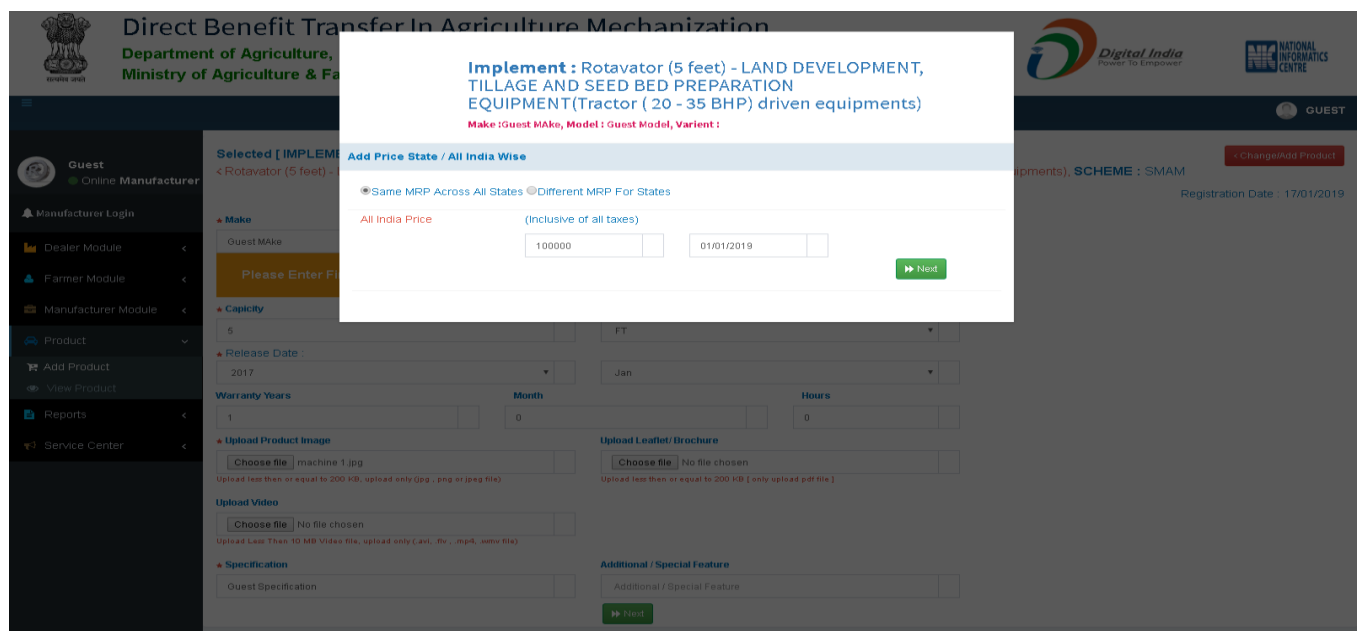

**4.3.2. Manufacturer Add Product Price State Wise** : Manufacturer must be entered product price state wise. In which manufacturer add product's price different in each state.

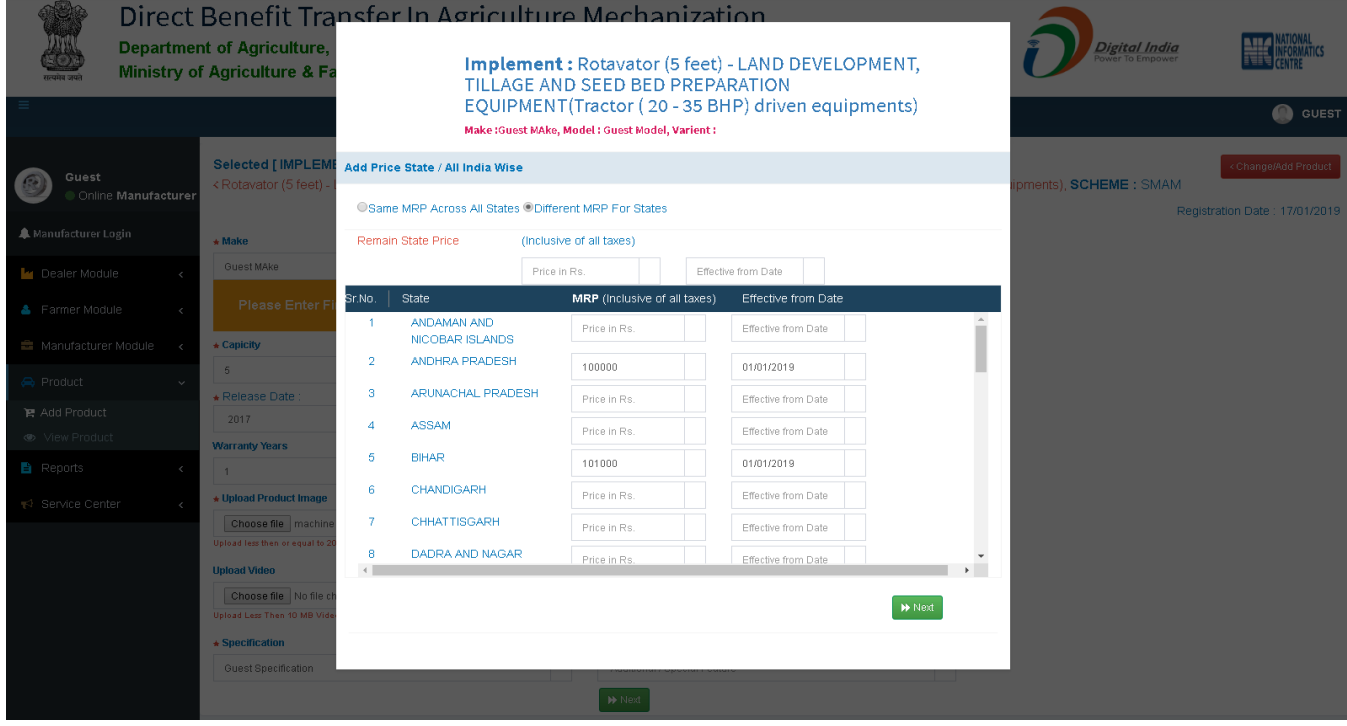

**4.3.3. Manufacturer Added Product Price Confirm :** Do confirm added price which manufacturer has added, whether throughout Country and State wise price.

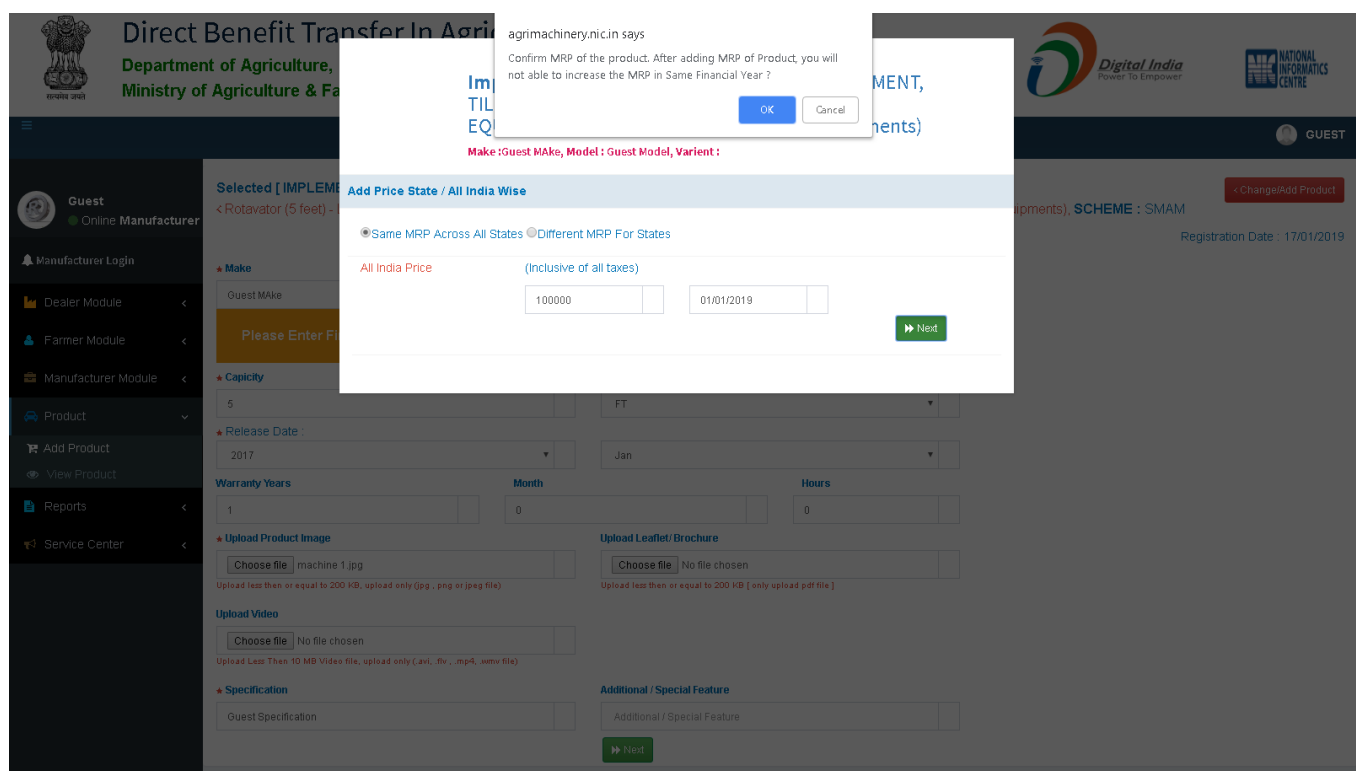

**5.0. Manufacturer Add Product Test Report :** Test Report is mandatory to upload relative product while adding implement into FMDBT. Select test report whether it is completed, under process and it is not. Enter

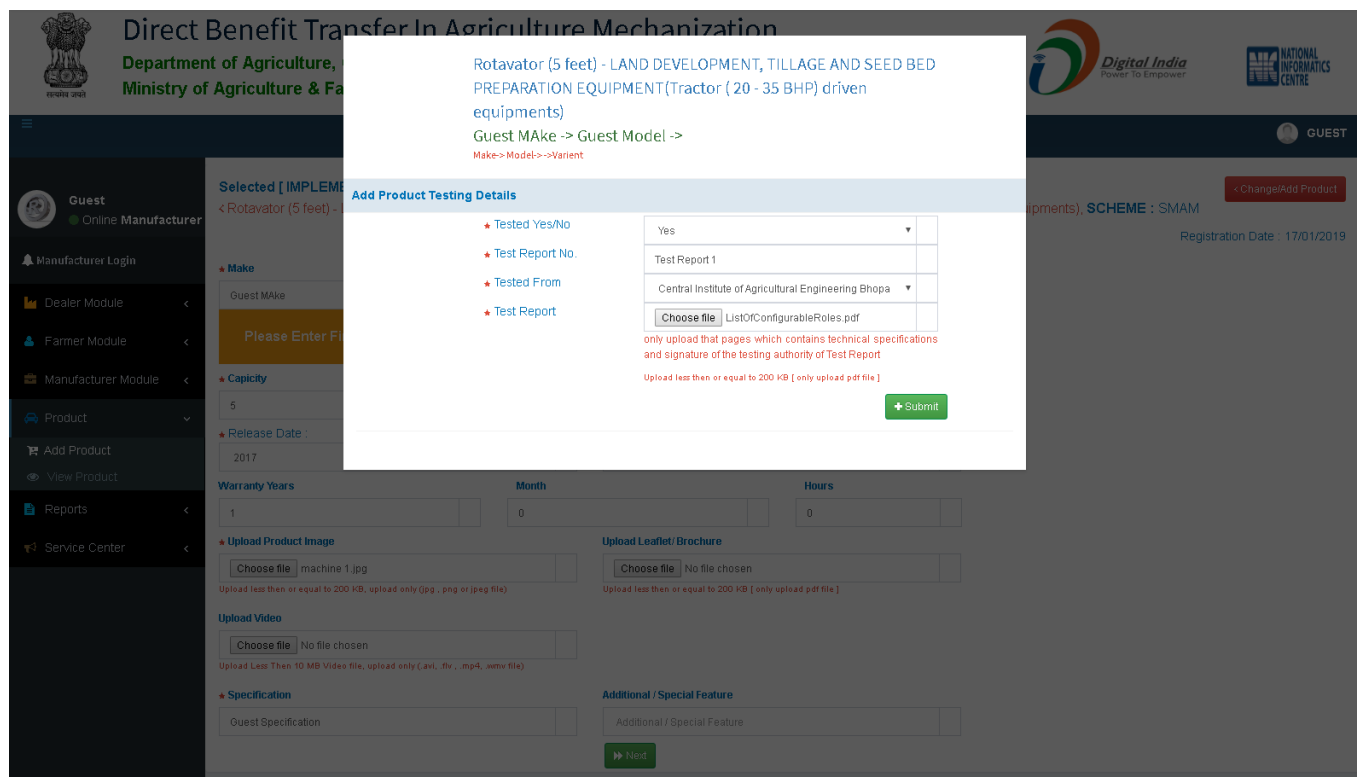

report no., implement test report generated from government institute or any authorised organization which is shown in dropdown list and upload test report certificate which is issued by authorised Officials.

**5.1. Manufacturer Product Add Successfully** : Do confirm added test report correspondent to added manufacturer product by manufacturer.

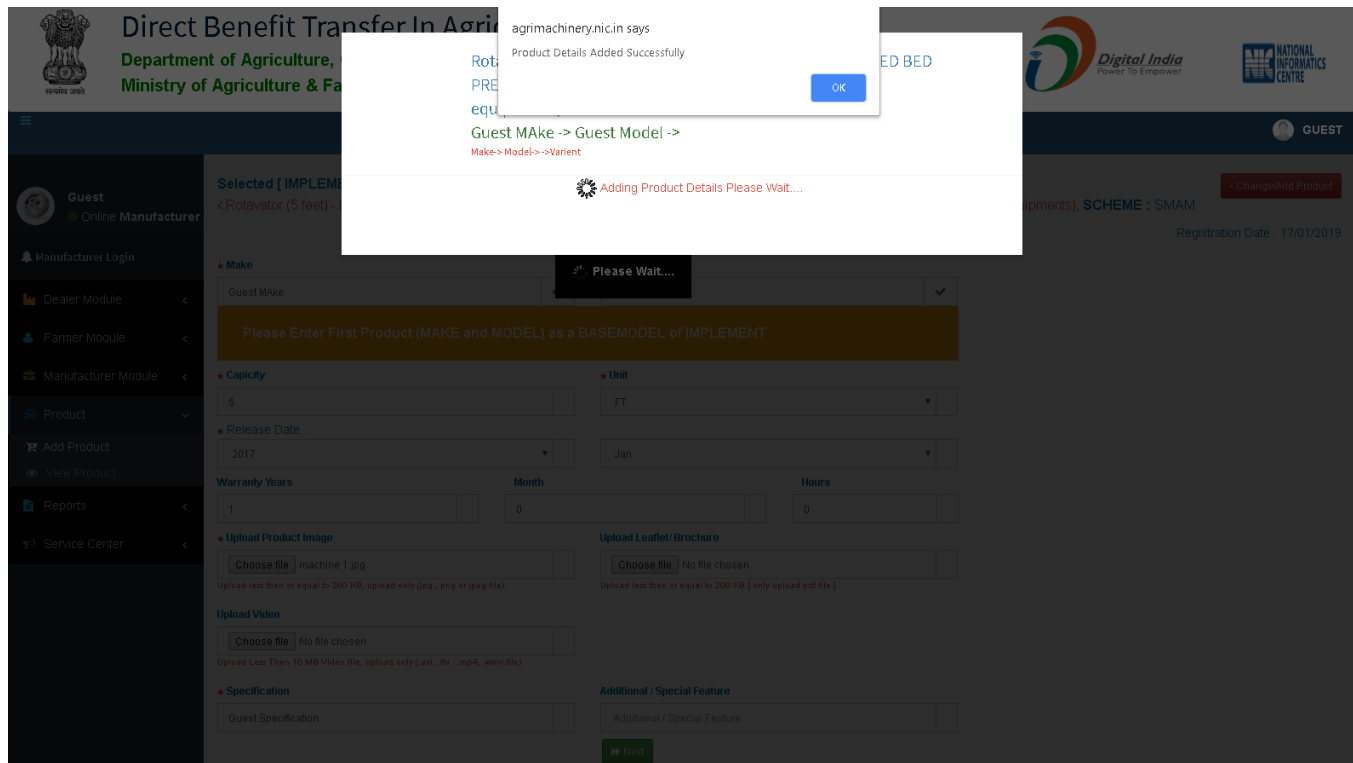

5.2.**Manufacturer View Implements** : Manufacturer can view their implements which they have entered into the FMDBT Portal.

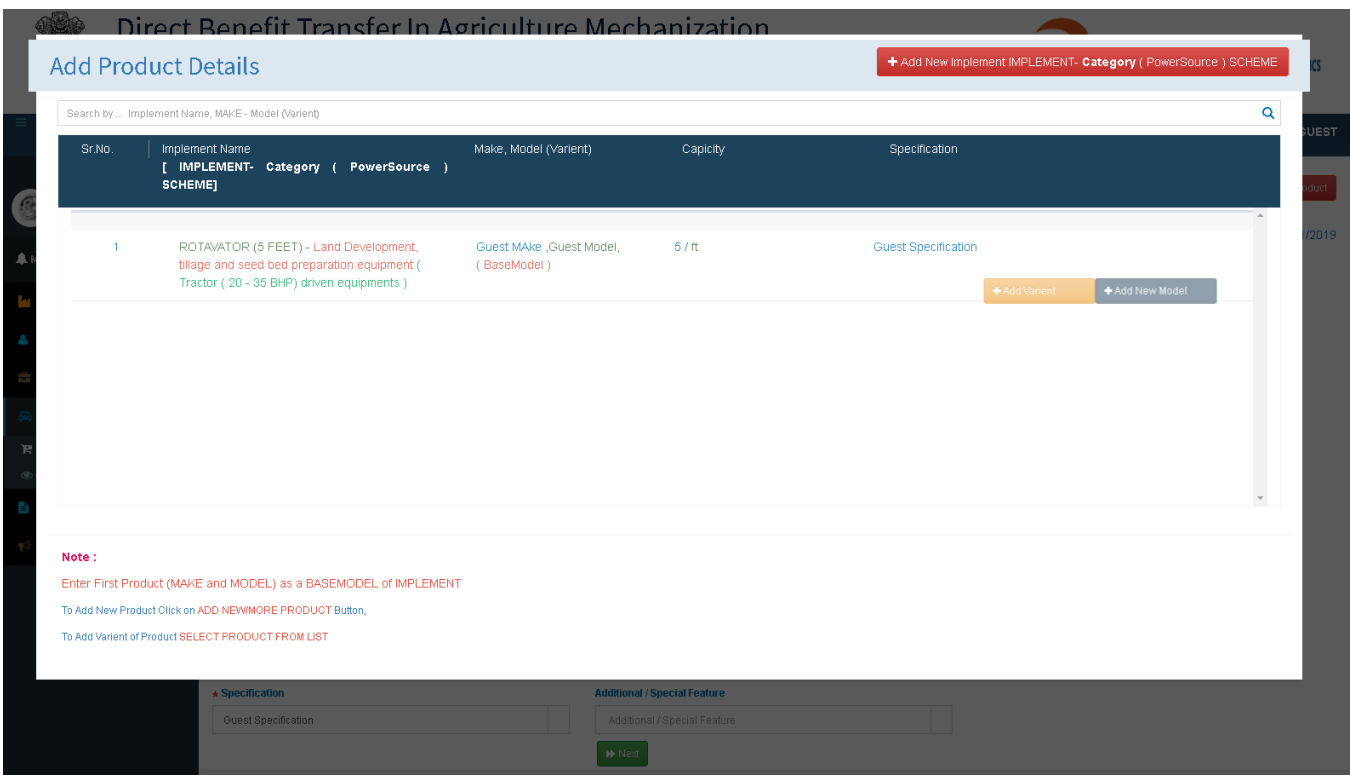

5.2.1. **Add Variant Correspondent to added Implement** : In this manufacturer can add variant directly from here correspondent to added implement.

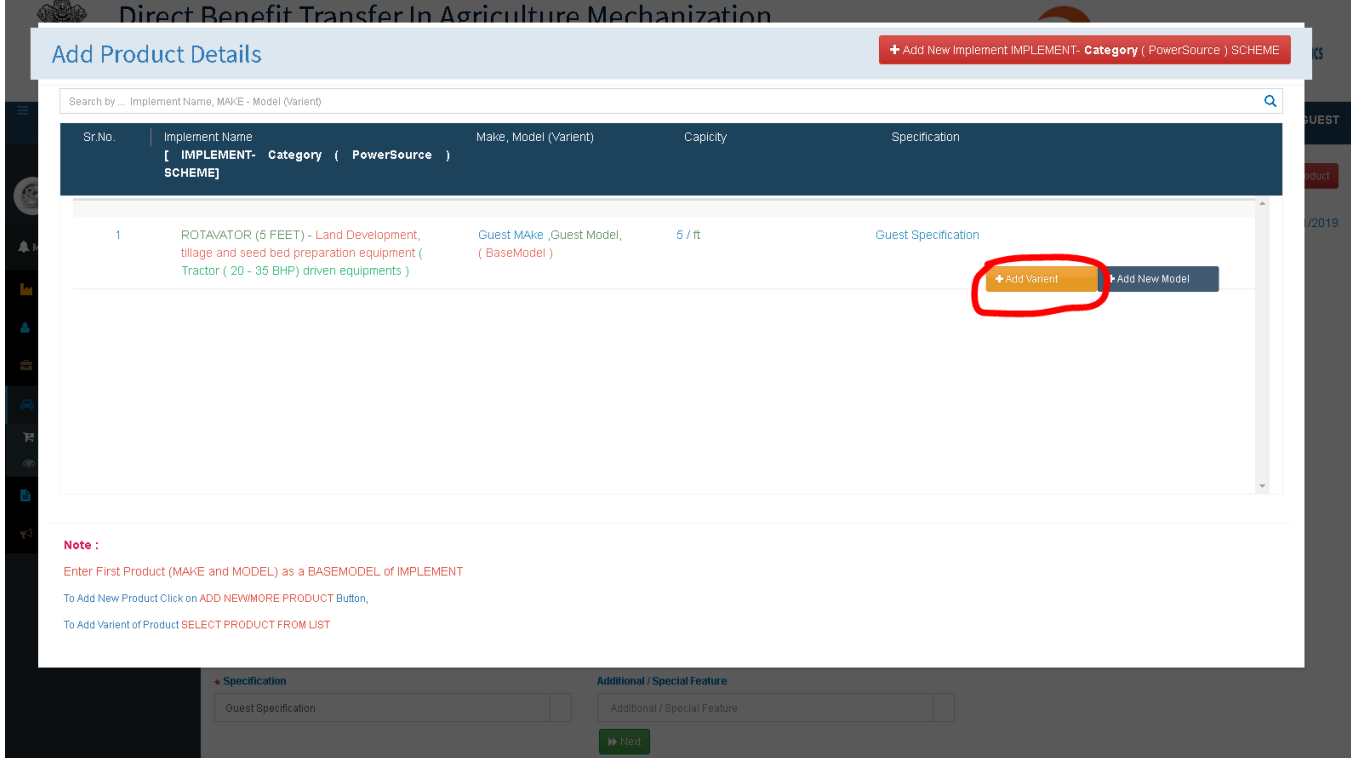

5.2.2. **Add New Model Correspondent to added Implement** : In this manufacturer can add model directly from here correspondent to added implement.

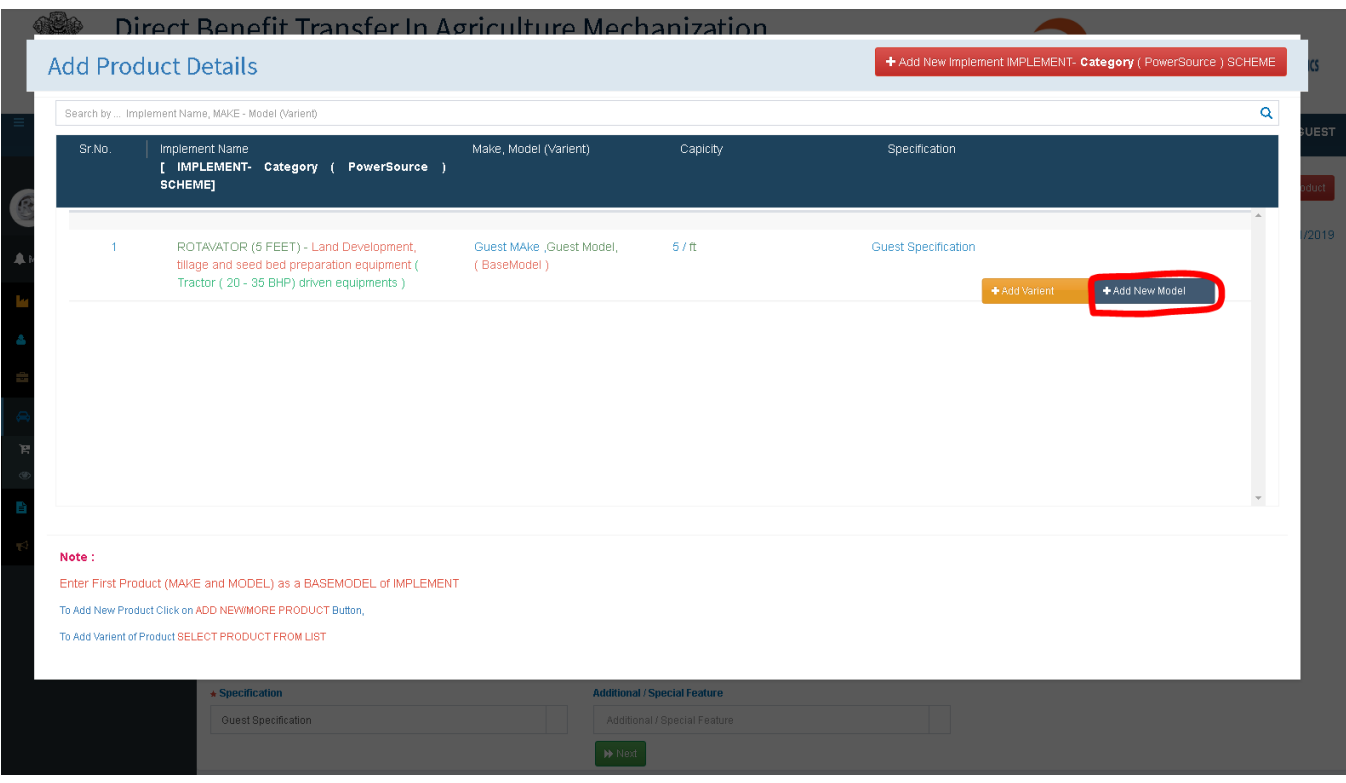

#### 5.2.3. **Add New Implement on View Product Page** : To add new implement also from there.

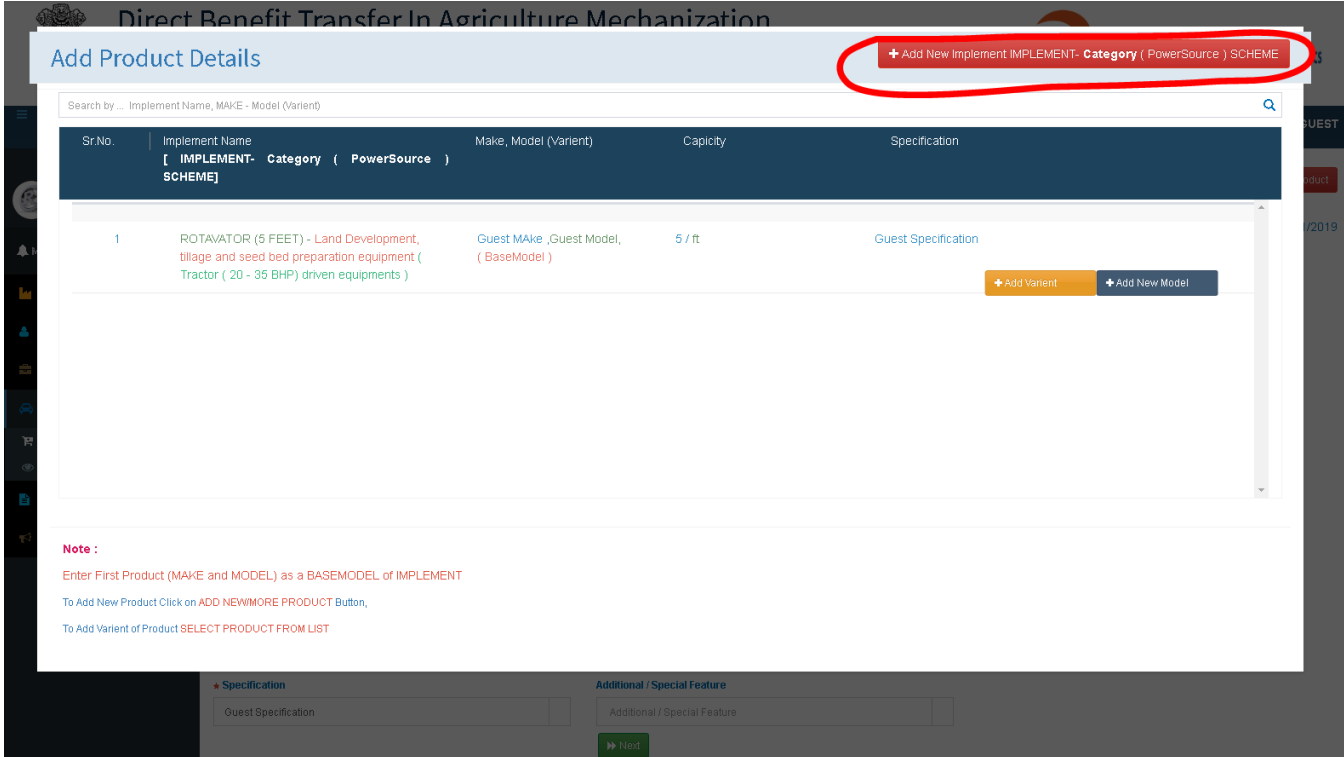

6.0.**Dealer Module** : In Dealer module manufacturer can create new dealers for their implements or products and in existing dealers manufacturer can map their products with created dealers.

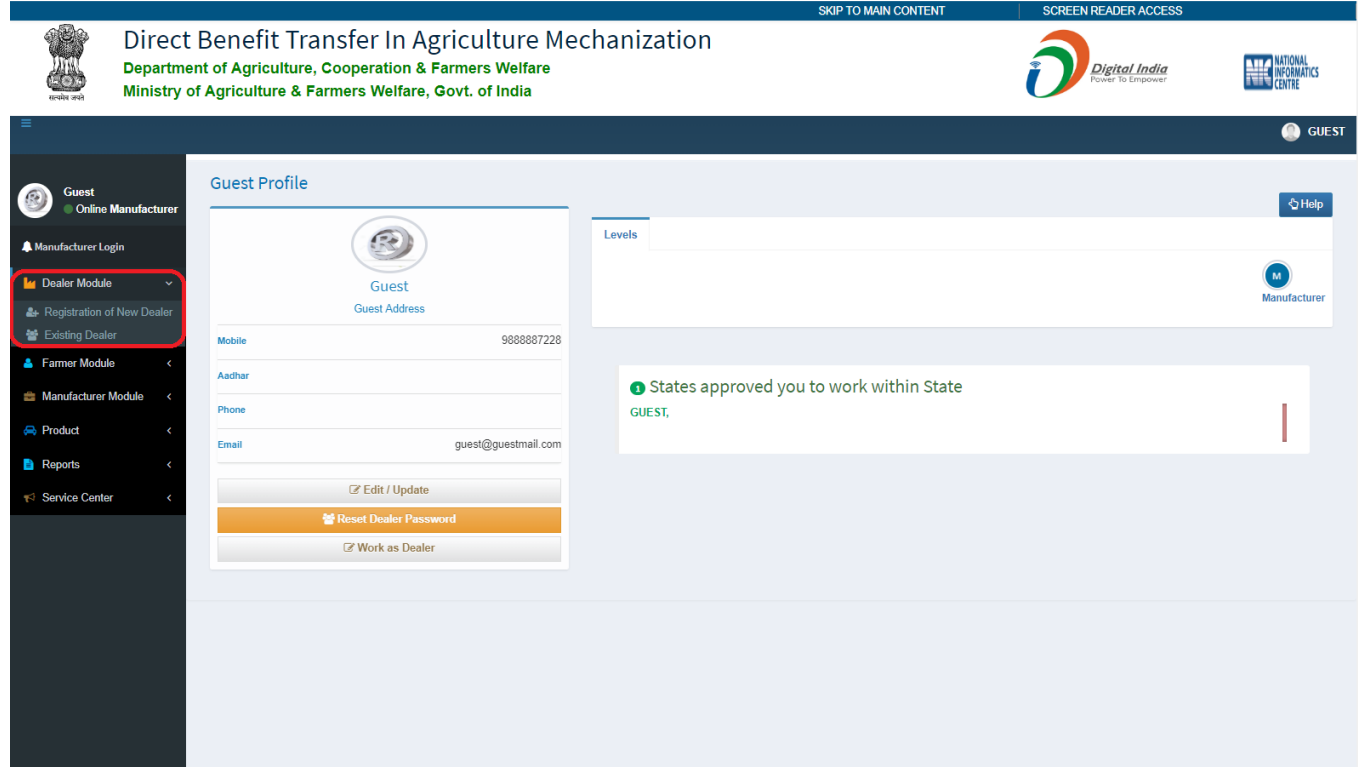

Dealers not registered by itself, manufacturer can only register or create dealers from their logins.

6.1.**Manufacturer New Dealer Registration** : Manufacturer can register new dealer at manufacturer end, manufacturer select State for new dealer.

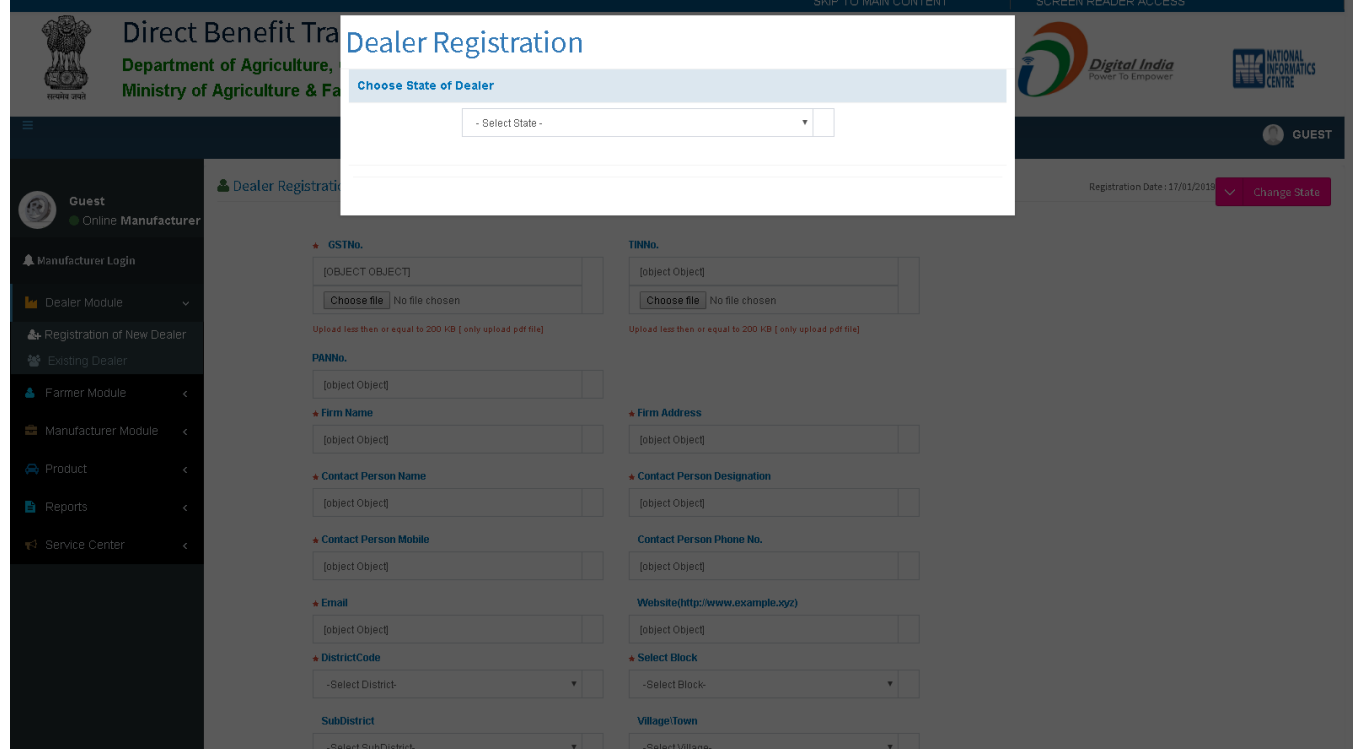

6.2.**Manufacturer Dealer Registration by Manufacturer** : Manufacturer can upload all \* mandatory fields with relevant data and upload their documents. Then submit all the relevant data about new dealers.

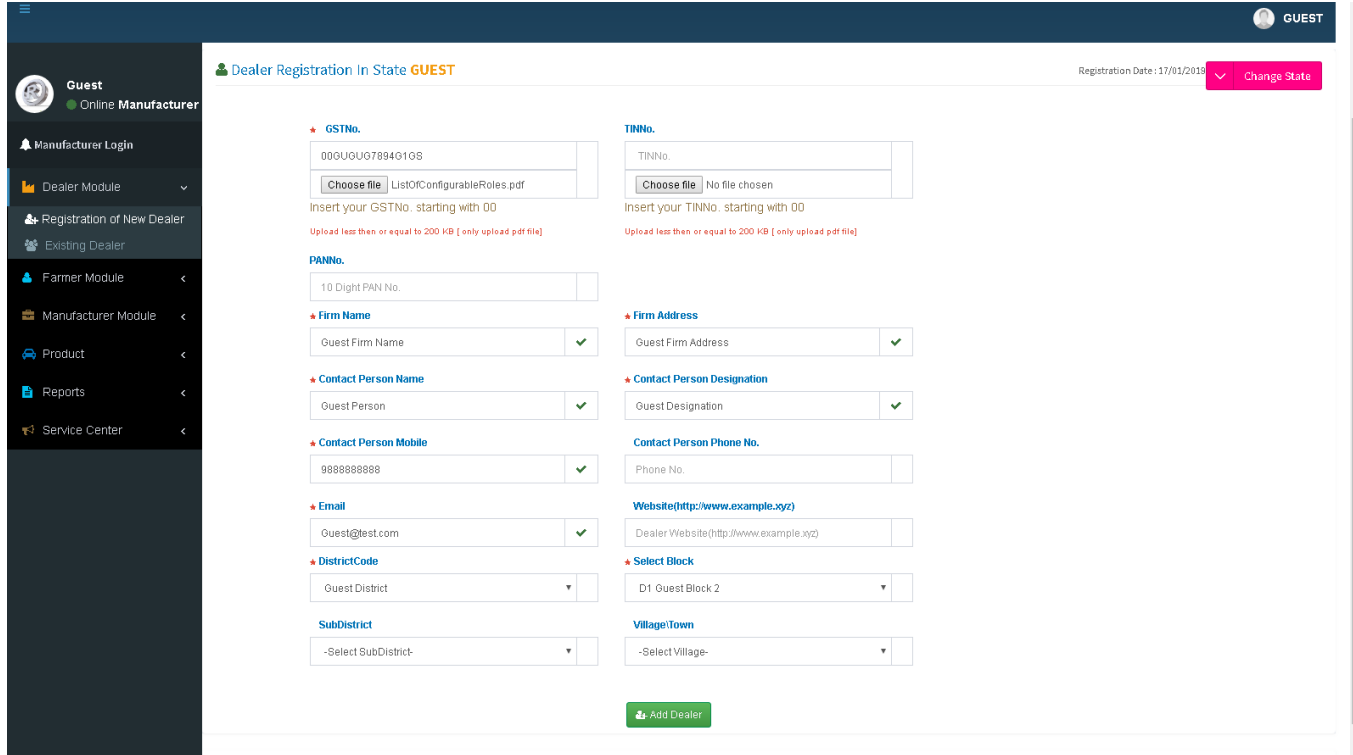

6.3.**Manufacturer Add Dealer Location** : To add dealer's location in which the dealer will work or can do marketing its selected manufacturer implements. In area of judriction, manufacturer can select the level whether dealer can do marketing on District or Block level.

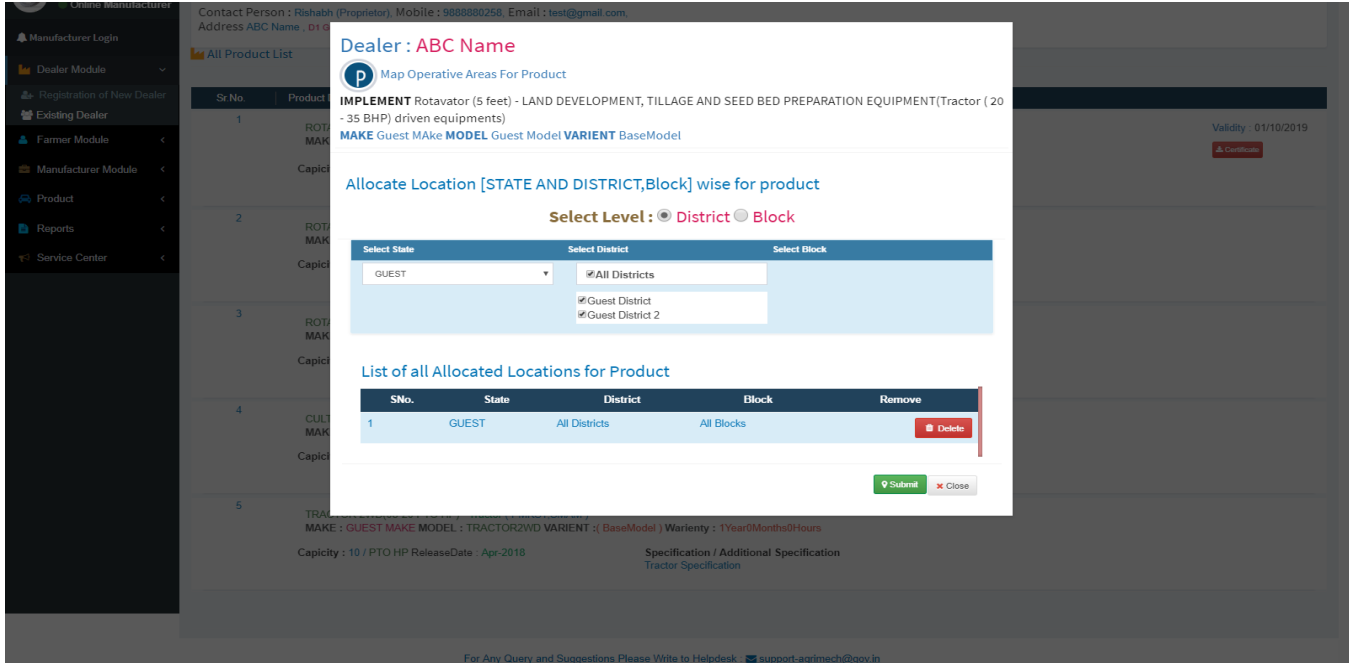

6.4.**Manufacturer Dealer Location Confirm** : Do confirm by manufacturer which District or District of Blocks can selected.

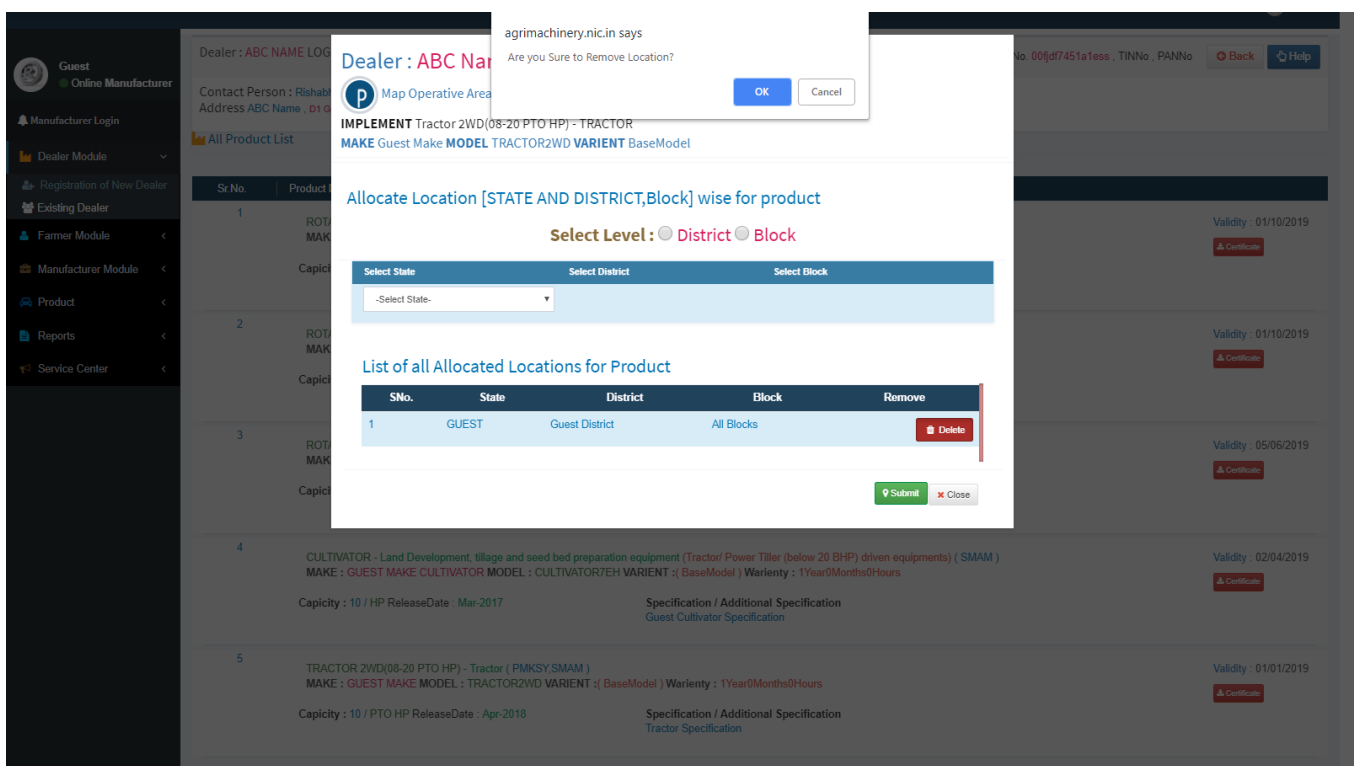

6.5.**Manufacturer Dealer Service Centre** : Do select whether dealer address used as Service Centre "Yes" or "No".

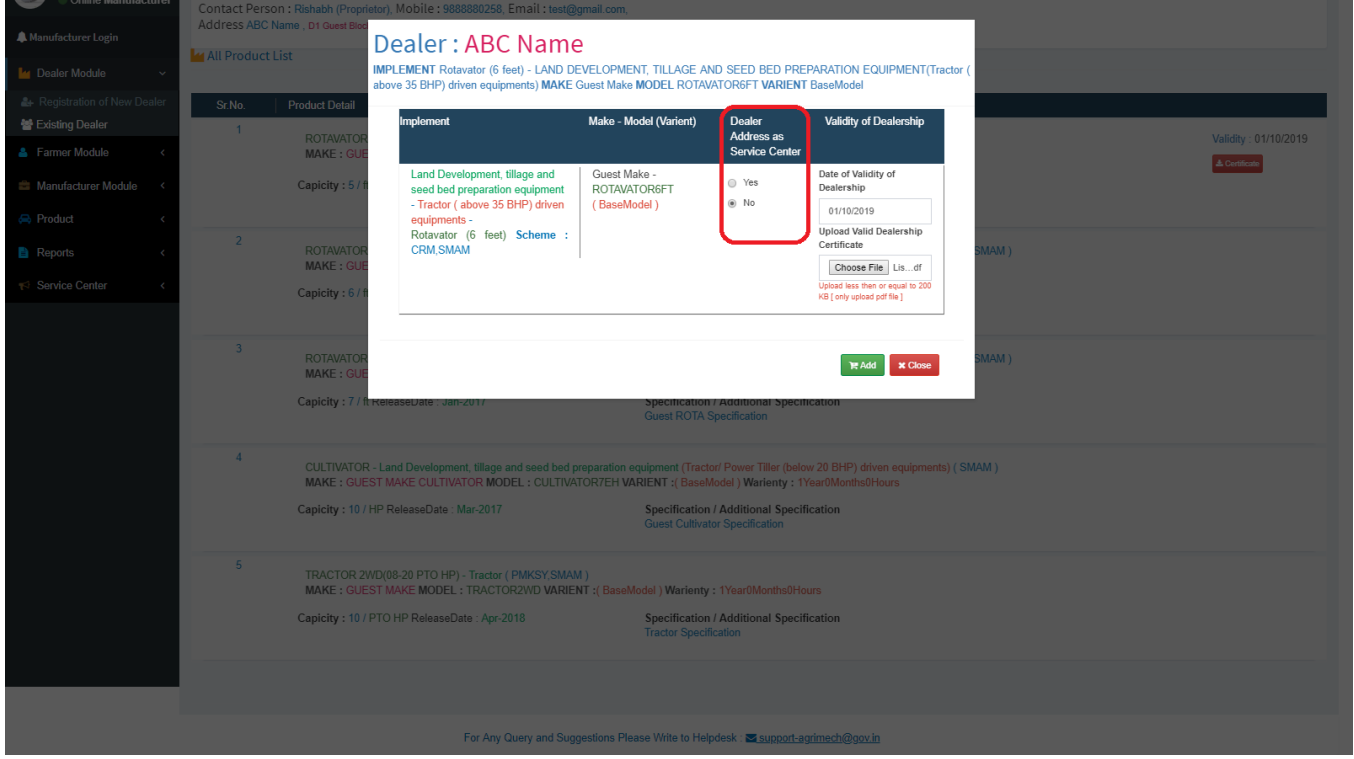

6.5.1. **Manufacturer Dealer Certificate or Validity** : Manufacturer can upload certificate of dealership and must be entered the dealership validity valid up to.

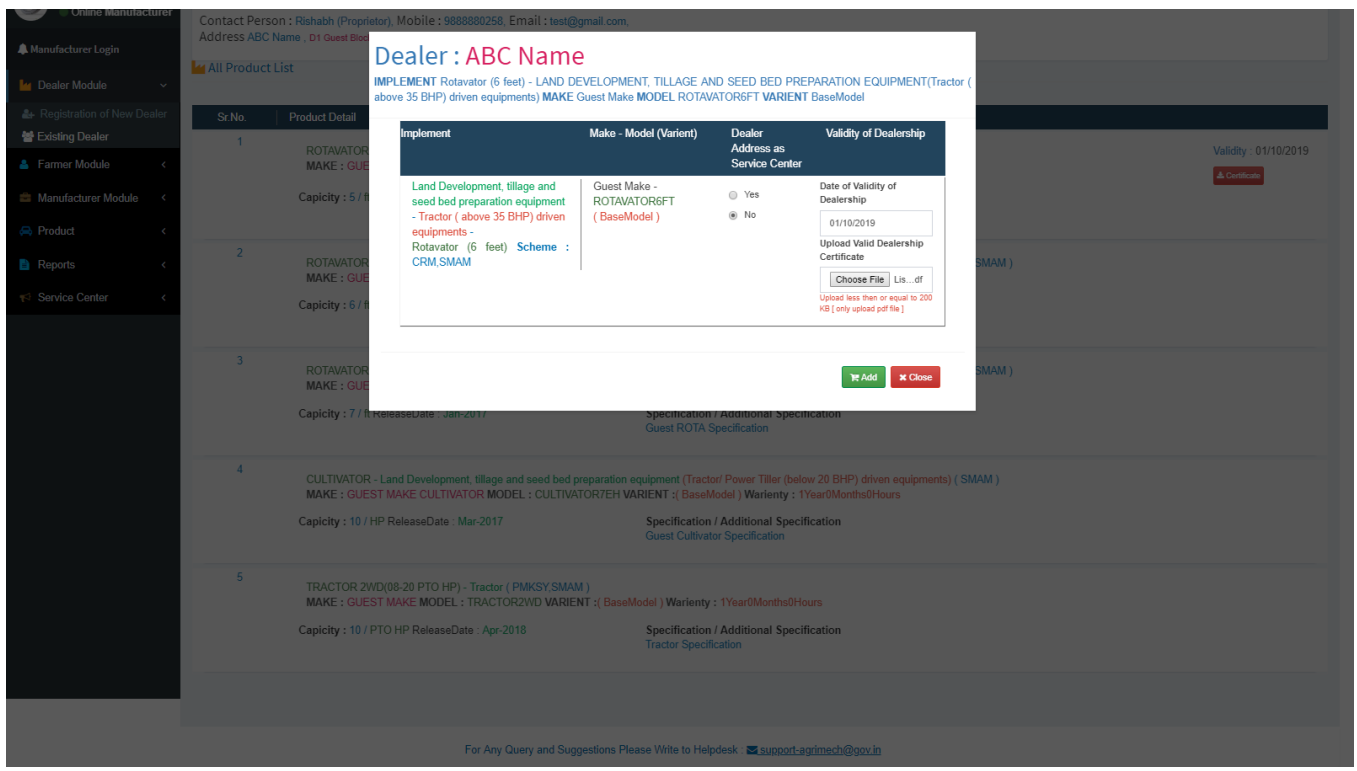

6.5.2. **Manufacturer Dealer Certificate and Validity Confirm** : Manufacturer must be confirmed dealer's validity and uploaded certificate.

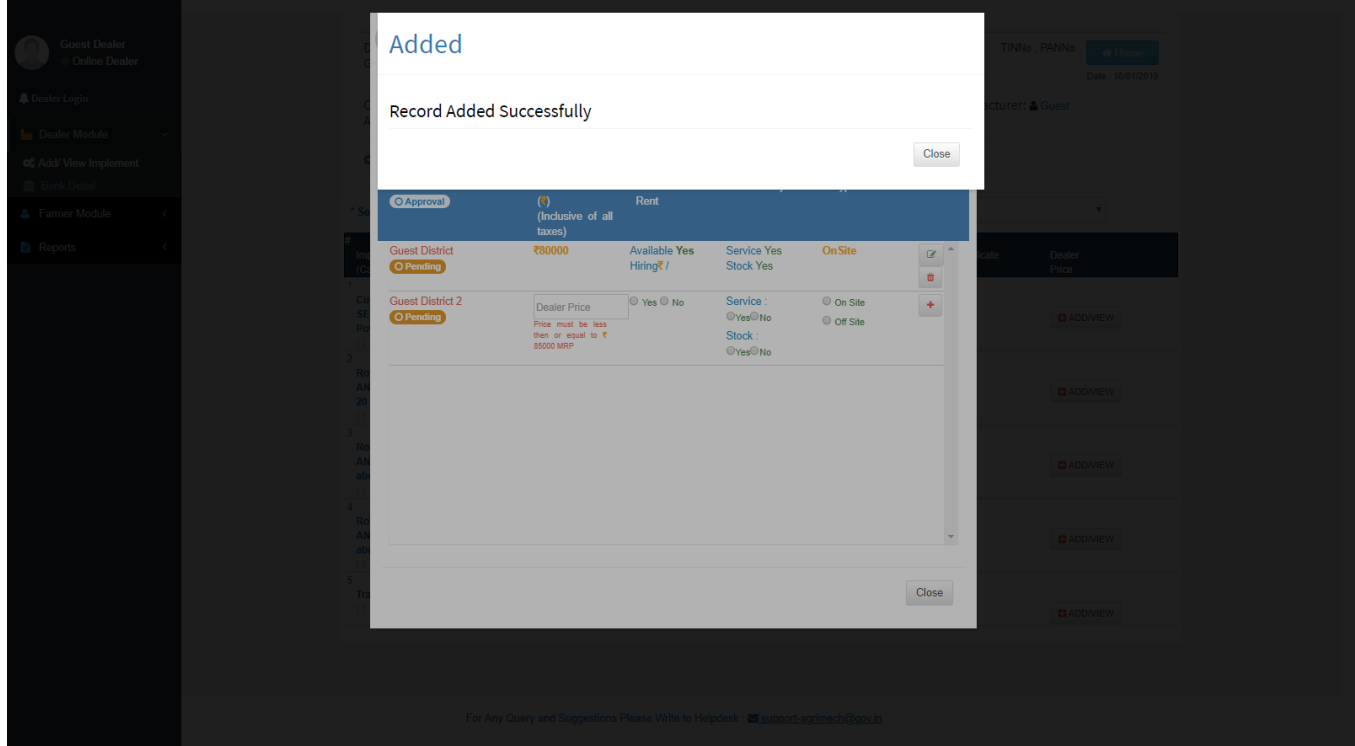

**7.0. Manufacturer Module :** Under Manufacturer module manufacturer edit personal, contact address

details, add /edit Bank details.

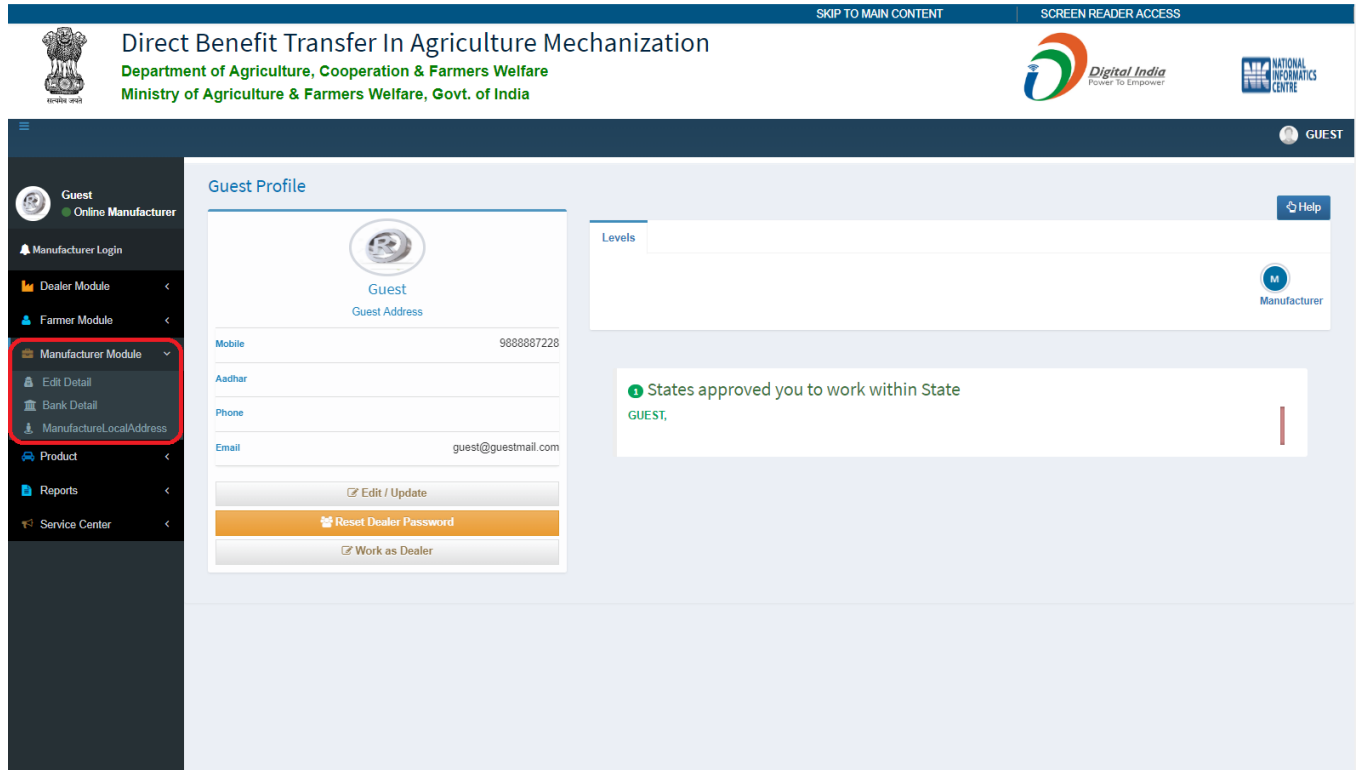

**7.1. Edit Manufacturer Details** : Manufacturer can edit or add TIN no, GST no, PAN no, contact person detail, official address.

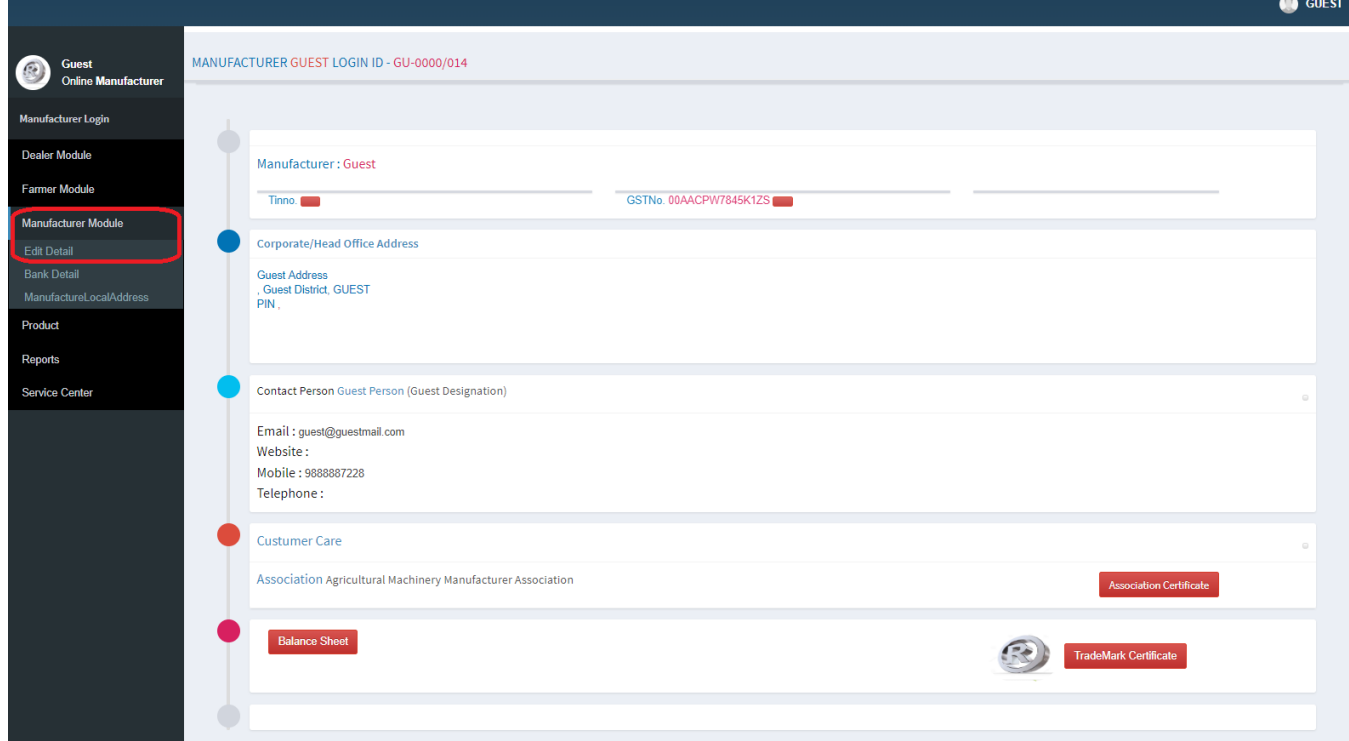

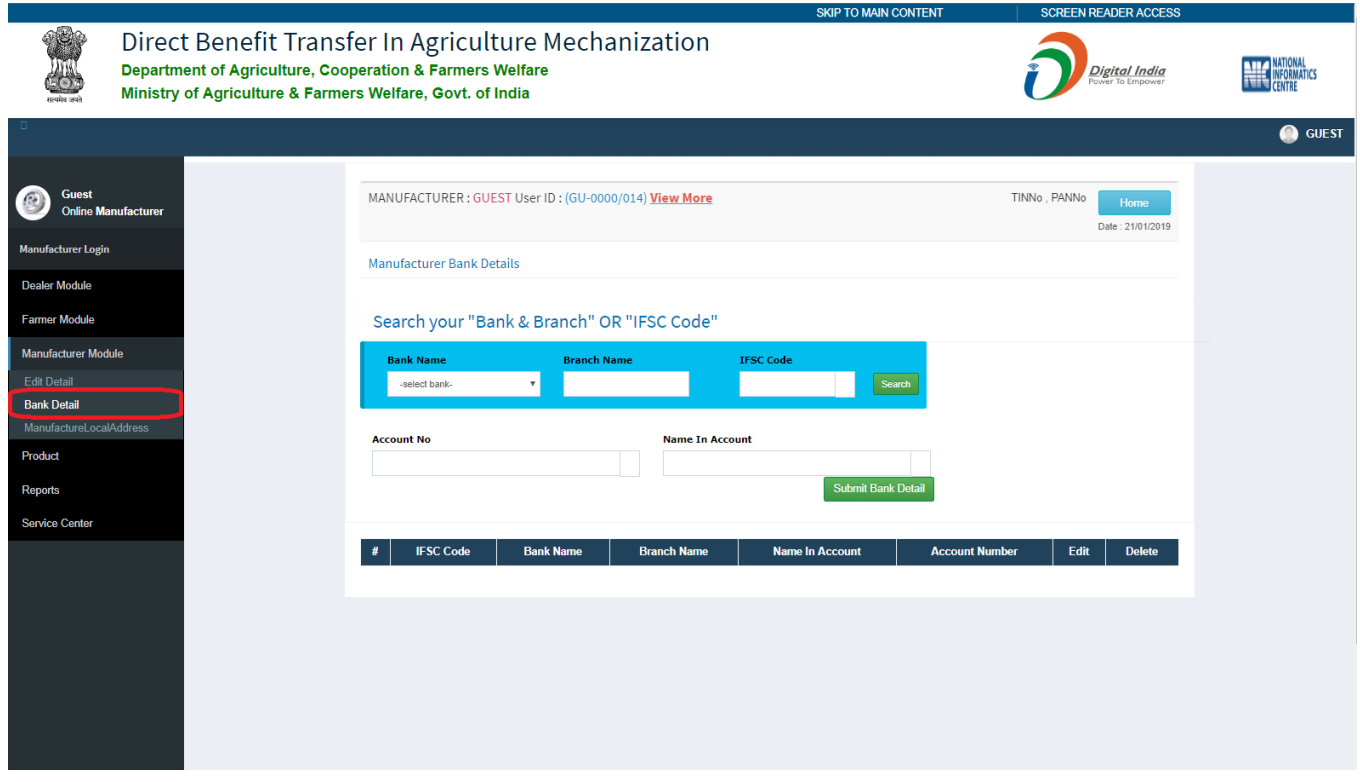

### **7.2. Manufacturer Bank Detail** : Add or edit bank details of manufacturer.

#### **7.3. Manufacturer Local Address** : Add or edit local address of manufacturer.

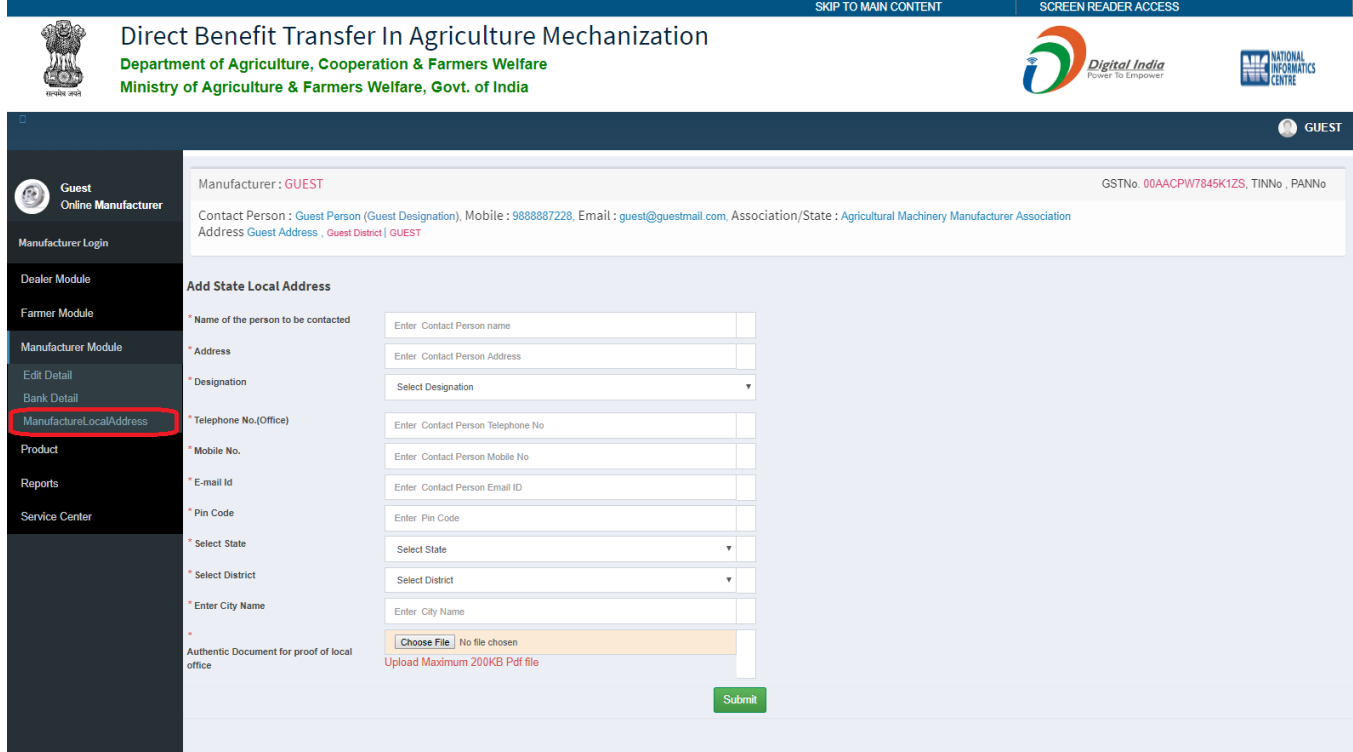

# **8.0.** Signout :

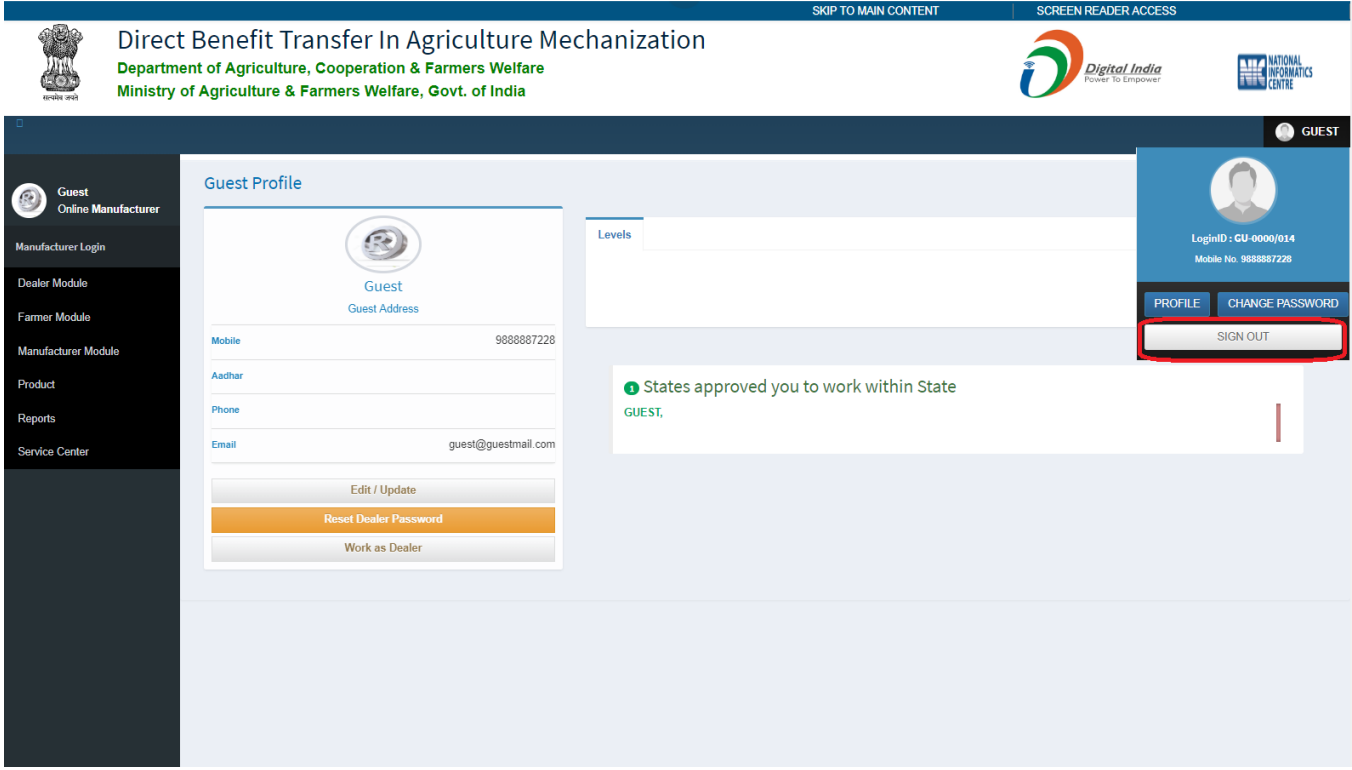